198 8(800) 707-71-98 **s** zakaz@aspector.ru  $\circledcirc$  aspector.ru

# Краткое руководство Carlson SurvCE 2015

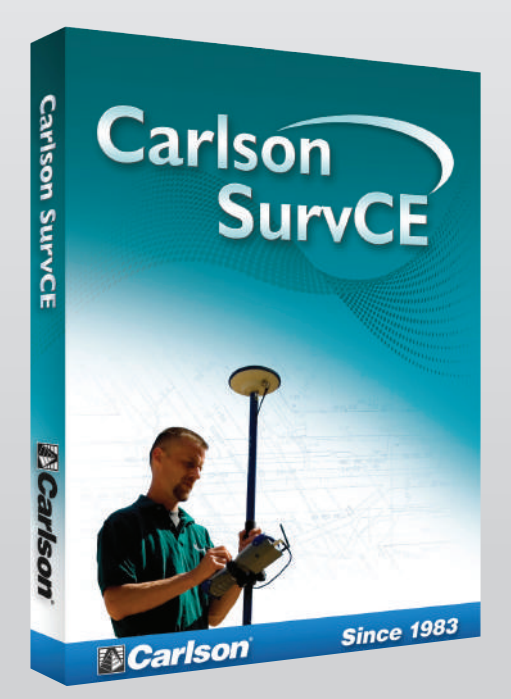

**www.carlsonsw.com www.carlsonsoftware.ru** 

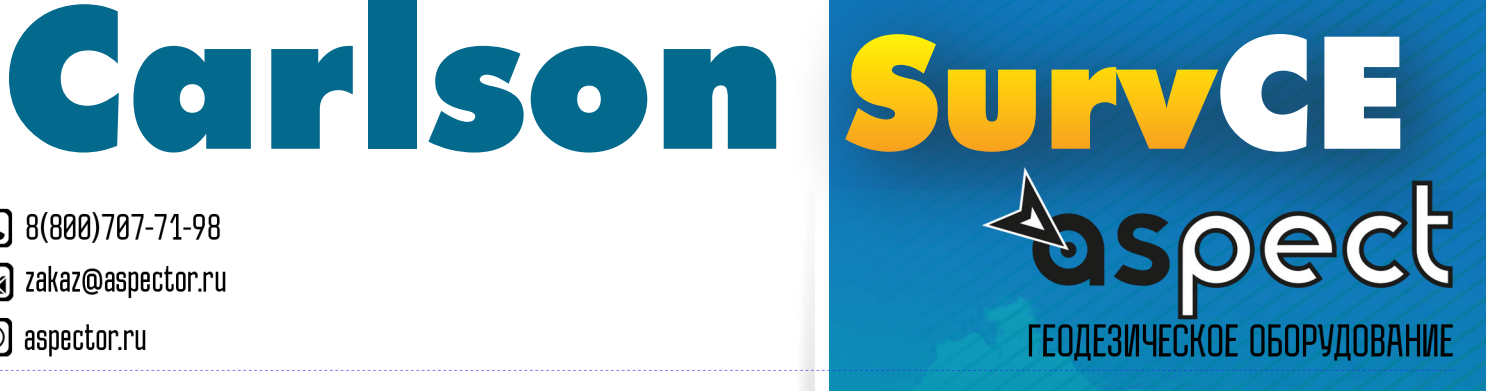

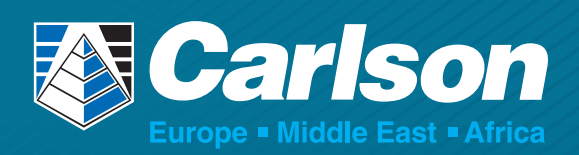

# Оглавление

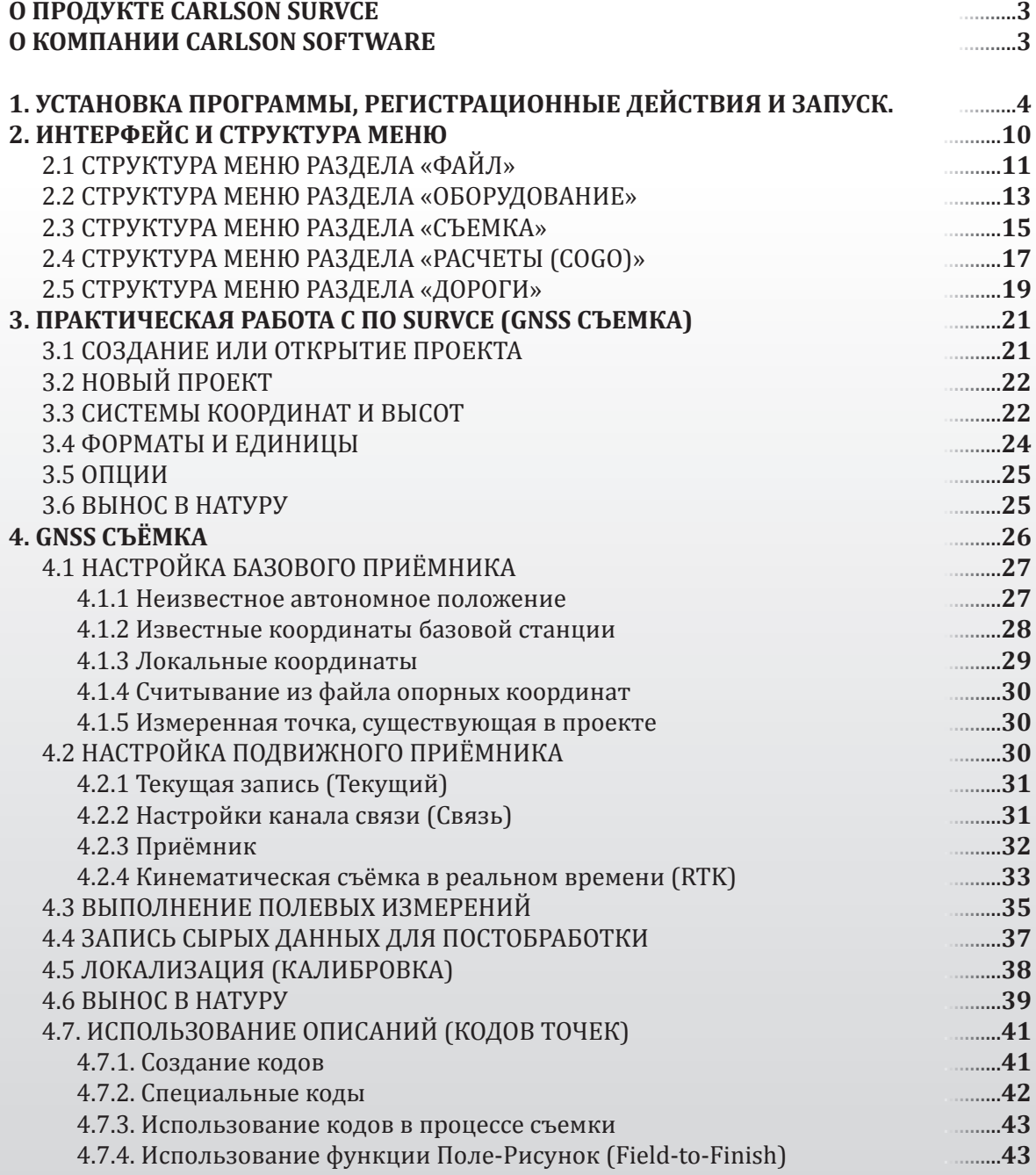

# О продукте Carlson SurvCE

ПО **Carlson SurvCE** представляет собой мощный и гибкий программный продукт, предназначенный для сбора геодезических данных в полевых условиях. Данное ПО поддерживает широких спектр современного спутникового оборудования при работе в статическом, кинематическом режиме и режиме реального времени, а также оптикоэлектронного оборудования различных производителей.

Настоящее руководство охватывает режимы ПО **SurvCE** для работы со спутниковым оборудованием. Дополнительную информацию можно найти на официальных сайтах компании **www.carlsonsw.com** и **www.carlsonsoftware.ru**

# О компании Carlson Software

Компания Carlson Software основана в 1983 году Брюсом Карлсоном и специализируется на разработке программного обеспечения САПР, решений для полевых работ и продуктах для механизированного управления техникой (Machine Control). Решения компании ориентированы на использование в изыскательской деятельности, гражданском проектировании и горном деле. Компания фокусируется на комплексном подходе при выполнении работ: начиная со сбора полевых данных и заканчивая проектированием и реализацией проекта. Carlson Software уделяет особое внимание к требованиям пользователей и старается максимально следовать им. Компания имеет представительства по всему миру, в том числе в России. **Carlson Software, Inc.**  Головной офис компании г. Мейсвилл, Кентукки, США Тел: +1 (606) 564-5028 Факс: +1 (606) 564-6422 Электронная почта: info@carlsonsw.com Тех. Поддержка: support@carlsonsw.com

#### **Представительство в России и СНГ**

РФ, г. Санкт-Петербург, ул. Тамбасова 12 Тел: + 7 (921) 985-02-86 Электронная почта: emea@carlsonsw.com

# 1. Установка программы. регистрационные действия и запуск.

В этом разделе будет подробно рассмотрен процесс установки программы Carlson SuryCE на устройства с операционной с системой Windows Mobile.

1. Перед началом установки необходимо скачать установочный файл с программой, загрузить его можно в разделе Downloads на сайте компании Carlson, или по ссылке:

#### http://www.carlsonsw.com/support/software-downloads/

Для быстрого поиска доступной для вас версии введите серийный номер вашей лицензии SurvCE (4 группы цифр и букв САА) и нажмите кнопку Lookup Download, в открывшемся окне при необходимости введите серийный номер еще раз и нажмите Show Files. Выберите версию International для установки SurvCE с русским и/или с рядом других языков. В версии English доступен только английский язык. Далее ниже выберите дистрибутив, соответствующий вашему контроллеру.

2. Чтобы соединить ваше устройство компьютером удостоверьтесь, что на компьютере установлено необходимое программное обеспечение. Для компьютеров с операционной системой Windows XP это ActiveSync, а для компьютеров с Windows Vista, Windows 7 или Windows 8 понадобится программа Windows Mobile Device Center.

Загрузить их можно бесплатно с официального сайта компании Microsoft.

- 3. На мобильном устройстве закройте все работающие приложения и соедините его с компьютером кабелем или через Bluetooth.
- 4. Запустите на компьютере установочный файл программы Carlson SurvCE.
- 5. В приветственном окне программы нажмите Next.

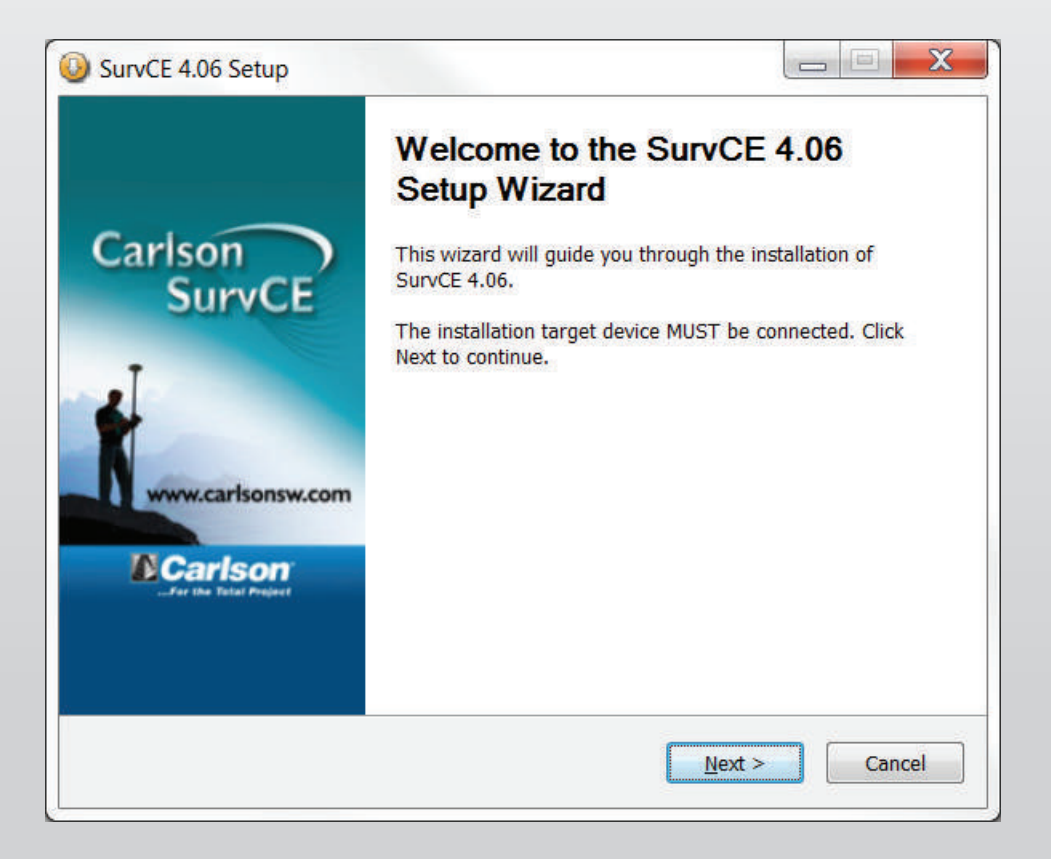

- Epocket CS
- 6. Внимательно прочтите лицензионное соглашение и, в случае если у вас нет с ним разногласий, выберите "I Accept the terms of the License Agreement" и нажмите кнопку Install.

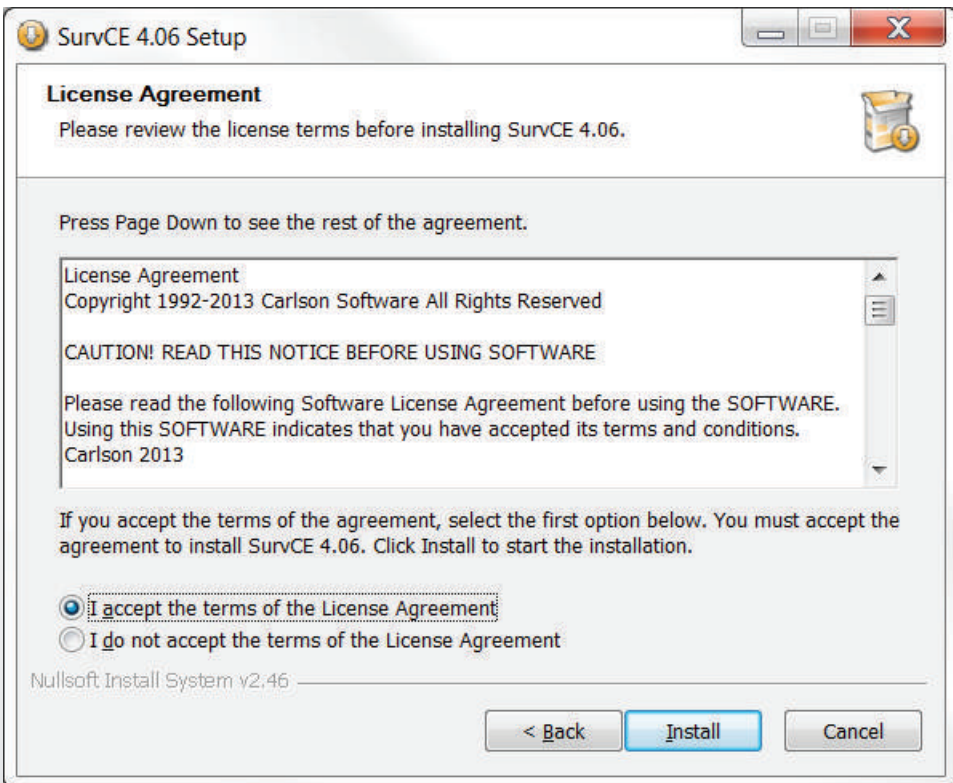

7. Программа начнет автоматически устанавливаться.

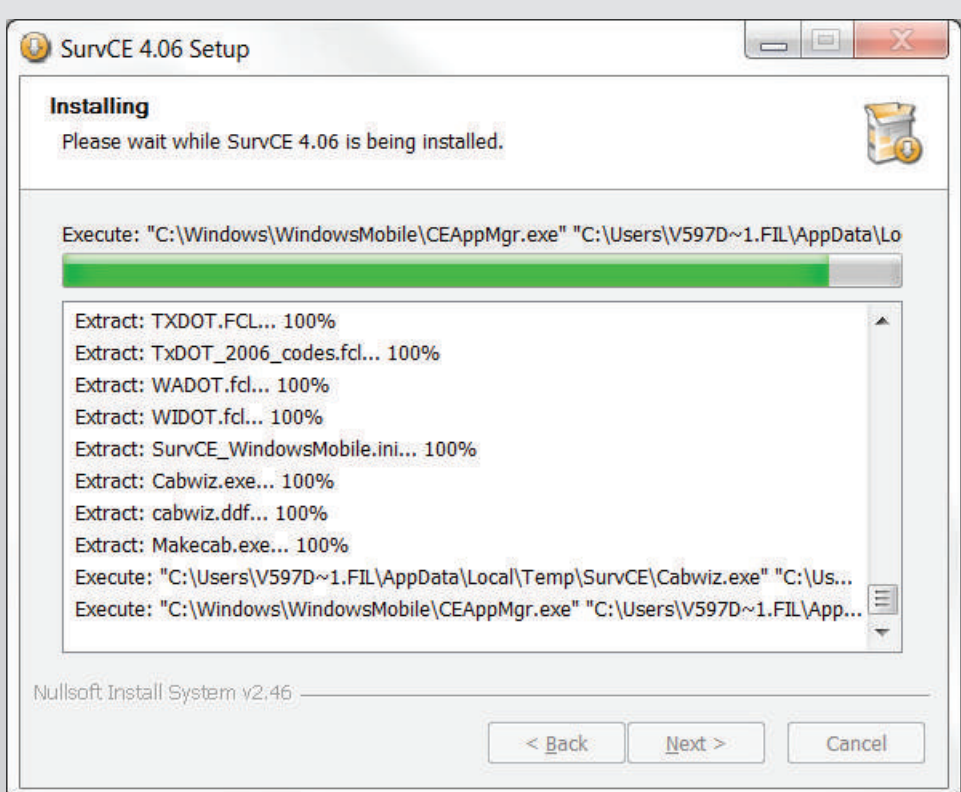

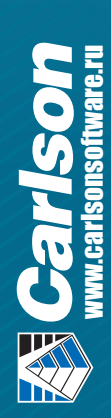

8. В процессе установки на экране мобильного устройства нужно будет выбрать место установки программы и нажать кнопку install.

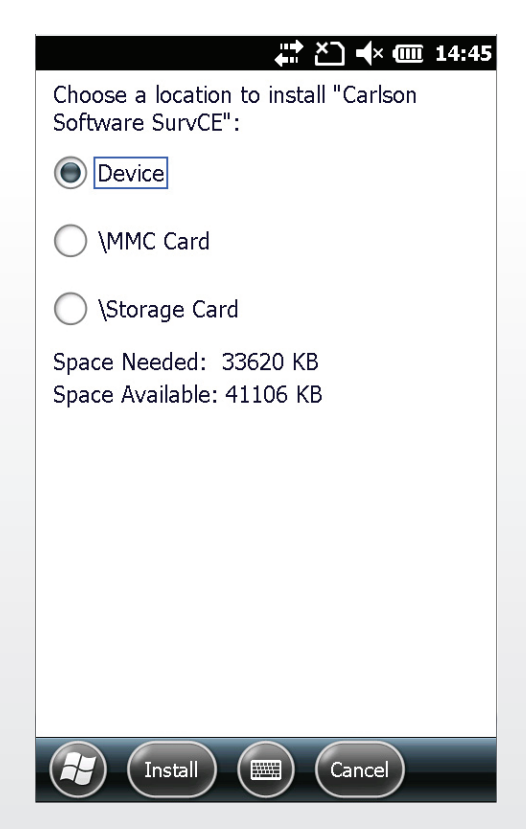

9. При корректной установке на мобильном устройстве появится соответствующее сообщение.

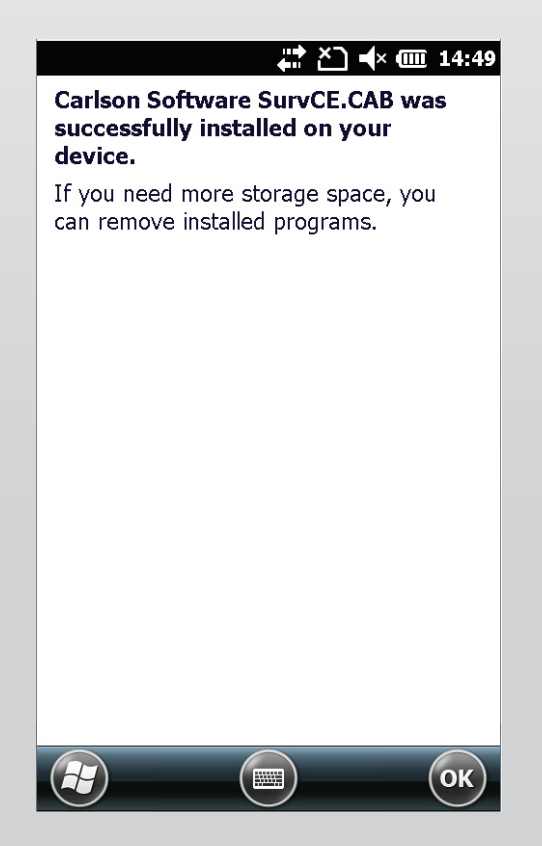

**PARTICS** 

CHOSOLO

ED ROCK 7 Carlson Source Source Surveys Surveys

Программа при первом запуске выдаст приглашение зарегистрировать вашу копию программного продукта. Если вы этого не сделаете ПО SurvCE будет работать в демонстрационном режиме, при котором размер любого файла проекта будет ограничен 15 точками.

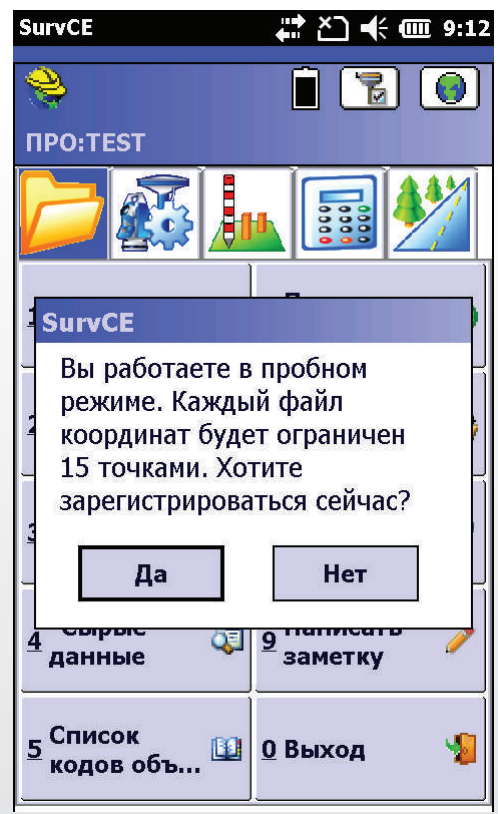

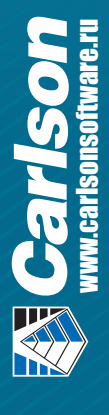

7

Для начала процесса регистрации выберите «Да» или «Нет», если вы хотите сделать это позже.

Регистрация SurvCE производится через Интернет по следующему адресу:

#### *http://survce.com/*

На странице нажмите на зеленую галочку на пересечении Registration Page и соответствующей версии SurvCE, которой вы владеете.

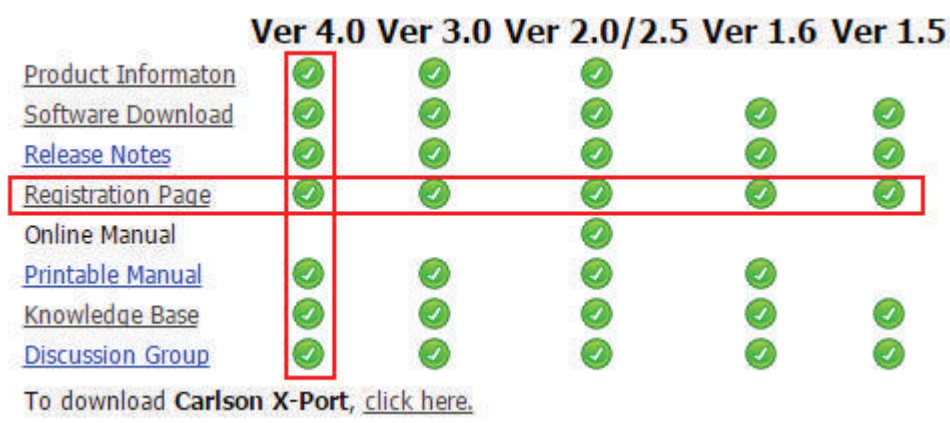

1. На открывшейся странице вам нужно будет ввести регистрационную информацию, как на примере ниже:

# **SurvCE Registration**

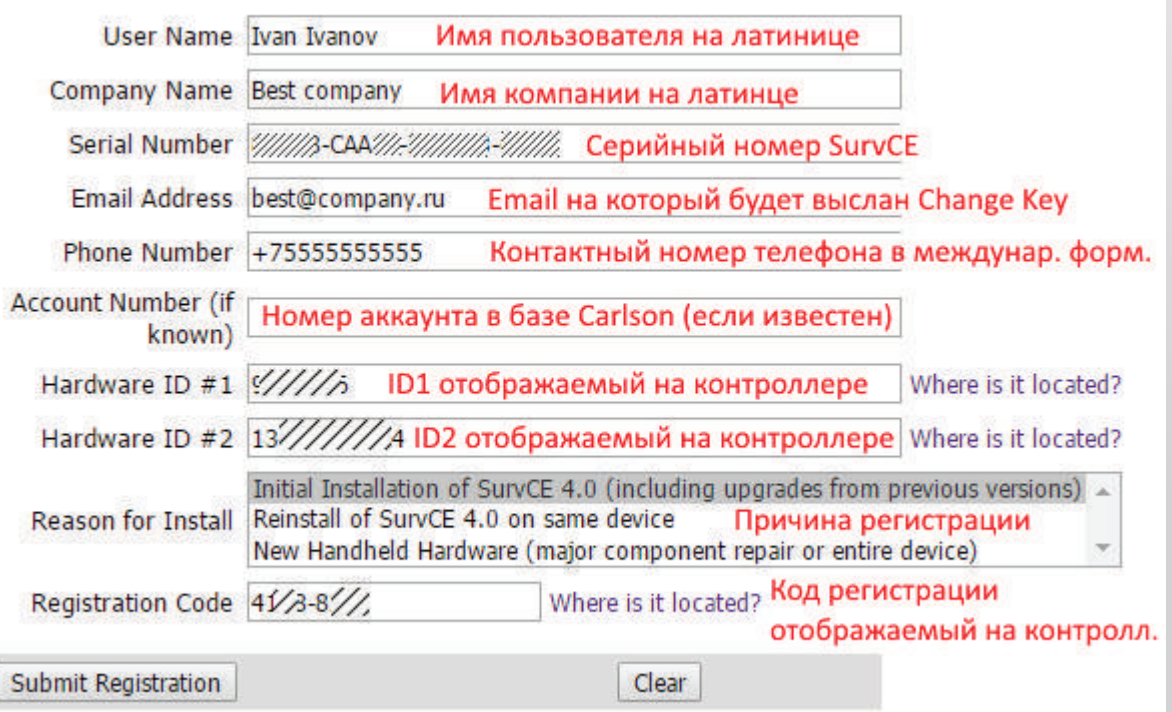

 $\begin{array}{c} \begin{array}{c} \begin{array}{c} \end{array} \end{array} \end{array}$ 

- 2. В строке «Reason for Install» выделите соответствующую строку:
	- Первоначальная установка SurvCE (включая обновления с предыдущих версий)
	- Переустановка той же самой версии на том же контроллере
	- Новое оборудование или замена основных компонентов.
- 3. В строке «Registration Code» введите регистрационный код с контроллера, который сгенерировался после нажатия кнопки «Получить код».
- 4. После того, как вы введете эту информацию нажмите Submit Registration.
- 5. Выберите тип вашего контроллера и введите его серийный номер, нажмите кнопку Registration. На экран будет выведен ключ изменений (Change Key), который будет отправлен вам по указанному адресу электронной почты. Его необходимо ввести в поле «Сменить ключ» на контроллере и нажать ОК.

Настоятельно рекомендуем сохранить этот ключ, чтобы при необходимости его можно было использовать повторно.

Если у вас нет доступа в Интернет, указанную выше информацию можно отправить факсом по номеру 606-564-9525. Ваша регистрационная информация будет направлена вам (также факсом) в течение 48 часов. После получения ключа изменений введите его и нажмите на кнопку OK.

Обратите внимание, что на старых устройствах с операционной системой Windows CE есть необходимость сохранять системные настройки после установки и регистрации программы SurvCE, это связано с тем, что существовала возможность потери файла регистрации. На большинстве современных устройств, работающих под управлением Windows Mobile такой необходимости нет, поскольку она защищена от потери данных такого типа.

При последующих запусках программы на экране автоматически будет открываться окно с запросом выбрать последний проект или создать новый/открыть существующий:

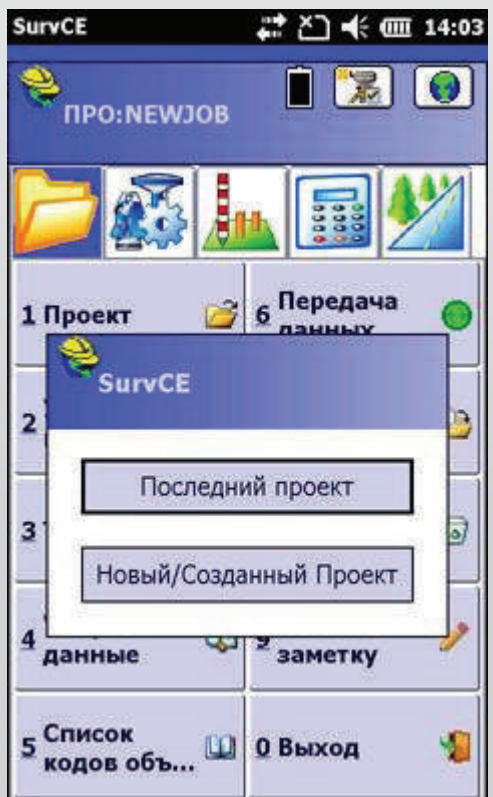

# 2. Интерфейс и структура меню

В этой главе кратко описаны основные элементы интерфейса и структура меню полевой программы Carlson SurvCE.

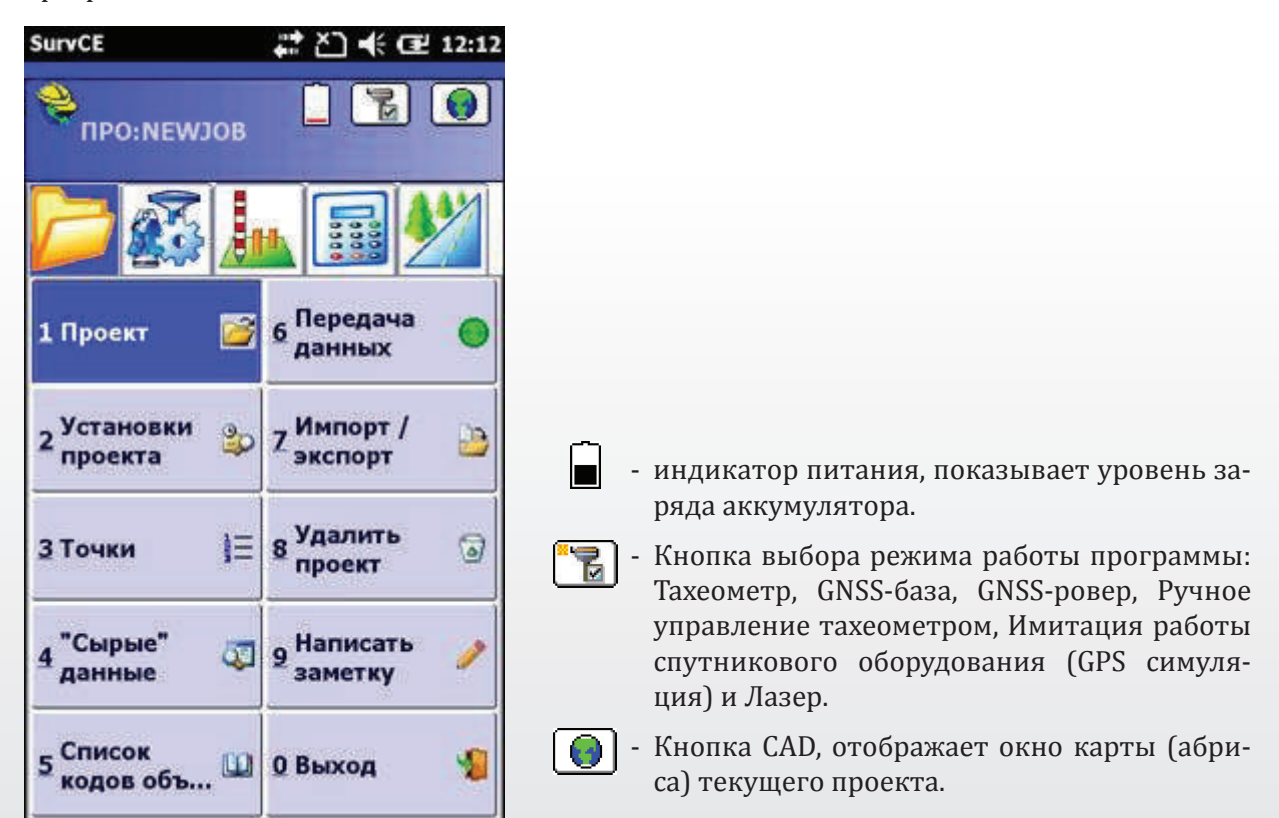

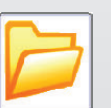

# ФАЙЛ

Раздел содержит пункты меню по управлению проектами, их полным настройкам, работе с базой данных точек проекта и обмену данными проектов.

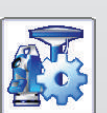

#### ОБОРУДОВАНИЕ

Раздел содержит пункты меню по настройкам и подключению, как основного внешнего оборудования, так и вспомогательной периферии. Также здесь имеются средства просмотра текущего состояния подключений и установки допусков для различных видов работ.

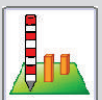

# СЪЕМКА

Раздел содержит средства управления съемкой для всех основных видов геодезических работ.

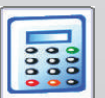

#### РАСЧЕТЫ (COGO)

Раздел содержит типовые задачи координатной геометрии, включая четыре геодезически ориентированных калькулятора.

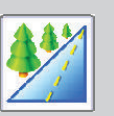

#### ДОРОГИ

Отдельный раздел по обеспечению дорожных работ и линейных изысканий.

# 2.1 Структура меню раздела «ФАЙЛ»

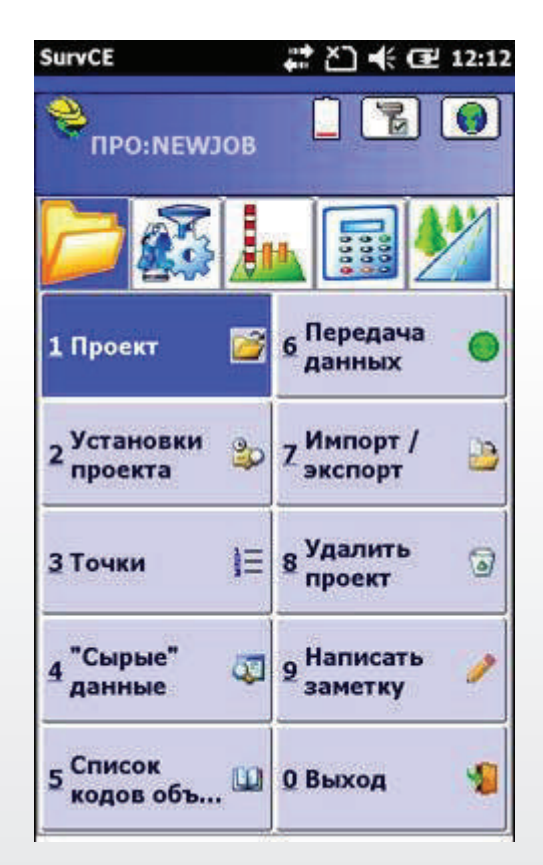

# 1 Проект

#### Проект

**P** 

Данная кнопка меню переводит программу в режим файлового проводника. Здесь можно создать новый координатный файл проекта или выбрать существующий. Файлы проекта имеют расширение \*.cdr.

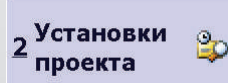

#### Установки проекта

Пункт «Установки проекта» содержит пять вкладок (групп настроек):

Новый проект - настройки для вновь создаваемого проекта;

Система - выбор единиц измерения расстояний, направления отсчета азимута и назначение системы координат проекту из базы данных. Базу данных систем координат (проекций) также можно редактировать, нажав кнопку «Редактировать список проекций»;

Формат - настройки единиц измерений и форматов отображения;

Вынос в натуру - настройка параметров для разбивочных работ;

Опции - большой список дополнительных опций для проекта.

 $\frac{1}{2}$ 

3 Точки

# Точки

Здесь находится редактор базы данных точек, имеющихся в проекте. Редактор позволяет осуществлять поиск существующих точек, добавлять точки в проект, редактировать данные и удалять точки из проекта. Кроме того имеется возможность вводить заметки (комментарии) к точкам, создавать и редактировать атрибуты точек и выводить отчеты по точкам.

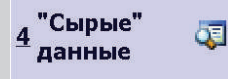

#### Сырые данные

Кнопка «Сырые» данные» открывает проводник для создания файла сырых данных или указания пути к файлу. По умолчанию предлагается имя файла, совпадающее с именем файла проекта.

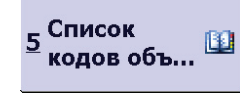

#### Список кодов объектов

Кнопка «Список кодов объектов» открывает проводник для выбора файла с описанием кодов и атрибутов объектов. Файлы такого типа имеют расширение \*.fcl. По умолчанию ожидается, что имя такого файла будет совпадать с именем файла проекта.

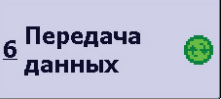

#### Передача данных

Данный пункт меню позволяет организовать передачу данных проекта на внешние устройства различными способами и в различных форматах: Carlson/C&G, TDS, SDR, Kermit, ИК.

Здесь же выбирается СОМ-порт для соединения с устройством.

Проект целиком можно скопировать в назначенную папку.

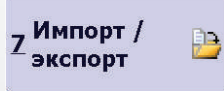

#### Импорт/Экспорт

Отдельный пункт меню «Импорт/Экспорт» позволяет загружать в проект и выгружать из проекта текстовые файлы в ASCII-формате. Имеется множество предустановленных шаблонов для таких файлов с различным набором полей. Кроме того можно самостоятельно создать или отредактировать шаблон для текстовых записей.

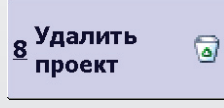

# Удаление проектов и связанных с ними файлов.

Внимание! Невозможно удалить файлы проекта, активного в настоящий момент. Чтобы удалить текущий проект, надо открыть или создать другой проект и повторно вызвать команду удаления проектов.

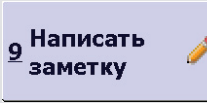

#### Написать заметку

Создание любой текстовой информации, содержащей дополнительные сведения о текущем проекте, объекте работ, исполнителях и т.п.

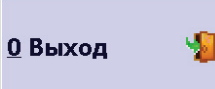

#### Выход

При нажатии кнопки «Выход» в меню раздела «ФАЙЛ» происходит выход из программы SurvCE.

# 2.2 Структура меню раздела «ОБОРУДОВАНИЕ»

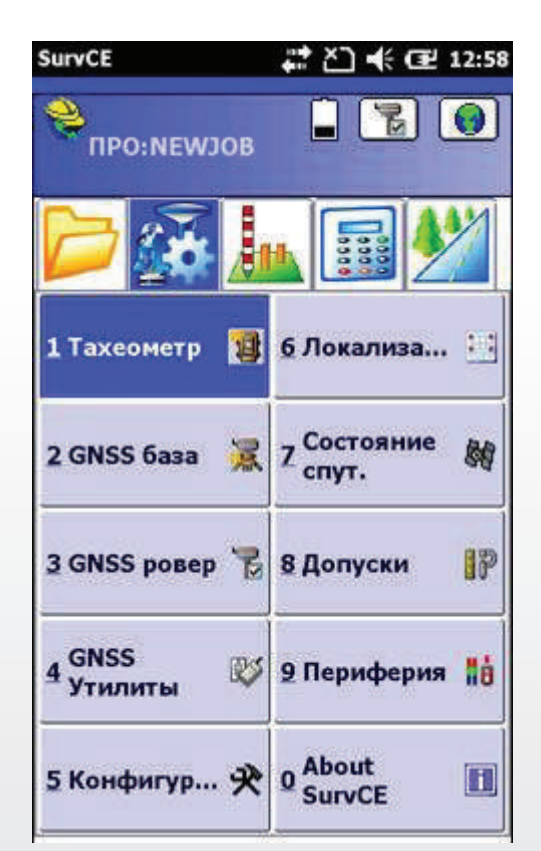

#### 1 Тахеометр Έ

# Тахеометр

Данный пункт меню позволяет выбрать из списка оптико-электронных приборов производителя и модель тахеометра для соединения и дальнейшей работы.

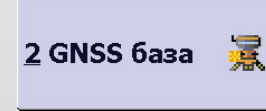

#### GNSS база

Данный пункт меню позволяет выбрать из списка спутникового оборудования производителя и модель GNSS-приемника для соединения и дальнейшей работы в качестве базовой станции.

На вкладке «Приемник» можно выбрать модель спутниковой антенны и параметры редукции фазового центра (высоты антенны и места ее отнесения).

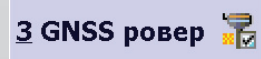

#### GNSS ровер

Данный пункт меню позволяет выбрать из списка спутникового оборудования (вкладка «Текущий») производителя и модель GNSS-приемника для соединения и дальнейшей работы в качестве подвижного (ровера).

На вкладке «Приемник» можно выбрать модель спутниковой антенны и параметры редукции фазового центра (высоты антенны и места ее отнесения), а также частоту обновления координат и некоторые дополнительные установки, специфичные для роверного приемника.

Вкладки (Связь и RTK) позволяют настроить режимы реального времени и канал связи ровера с базовой станцией

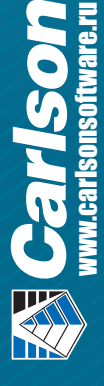

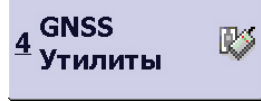

#### GNSS утилиты

Содержание данного пункта меню зависит от режима работы программы. В режиме GNSS-базы и симуляции GPS здесь можно настроить начальные координаты местоположения.

В режиме GNSS-ровера имеется дополнительное меню управления приемником (требуется подключение к приемнику!):

- Настроить RTK устройство;
- Сброс приемника;
- Аппаратный сброс;
- Включить/Выключить приемник;
- Загрузка ПО;
- Отправить команду.

В остальных режимах – данный пункт меню не задействован.

#### Конфигурация

Данный пункт меню позволяет настроить целый ряд параметров отображения данных и режимов работы в проекте.

#### Локализация

Процедура локализации позволяет на основе сопоставления пар координат точек (измеренных и известных) вычислить параметры преобразования между различными системами координат.

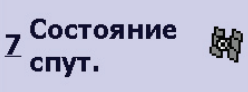

8 Допуски

About

**SurvCE** 

5 Конфигур... 央

6 Локализа...

**E** 

IP

H

#### Состояние спутников

Раздел отображения состояния спутниковых созвездий, качества сигналов и геометрии спутников, а также данные текущего местоположения.

#### Допуски

Здесь можно задать основные критерии точности наблюдений.

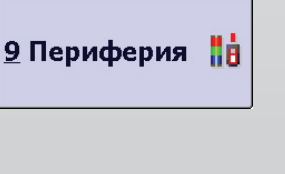

#### Периферия

Программа SurvCE позволяет подключать вспомогательное оборудование для совместного использования при съемке. Здесь можно выполнить установки для такого оборудования.

#### О программе (About SurvCE)

Данный пункт меню содержит сведения о самой программе SurvCE и ее отдельных модулях. Кроме того экран содержит кнопки для входа в режим регистрации программы и раздел смены языка интерфейса.

# 2.3 Структура меню раздела «СЪЕМКА»

Обратите внимание, что набор пунктов меню, а также содержание большинства пунктов меню раздела «СЪЕМКА» зависят от текущего режима работы программы и типа используемого оборудования.

В режиме работы программы с тахеометром пункты меню раздела «СЪЕМКА» с 6 по 10 заменяются на: **Плоскость/Поверхность, Обратная засечка, Установки сбора, Нивелирование и Удаленное возвышение.** В данном руководстве эти пункты меню не рассматриваются.

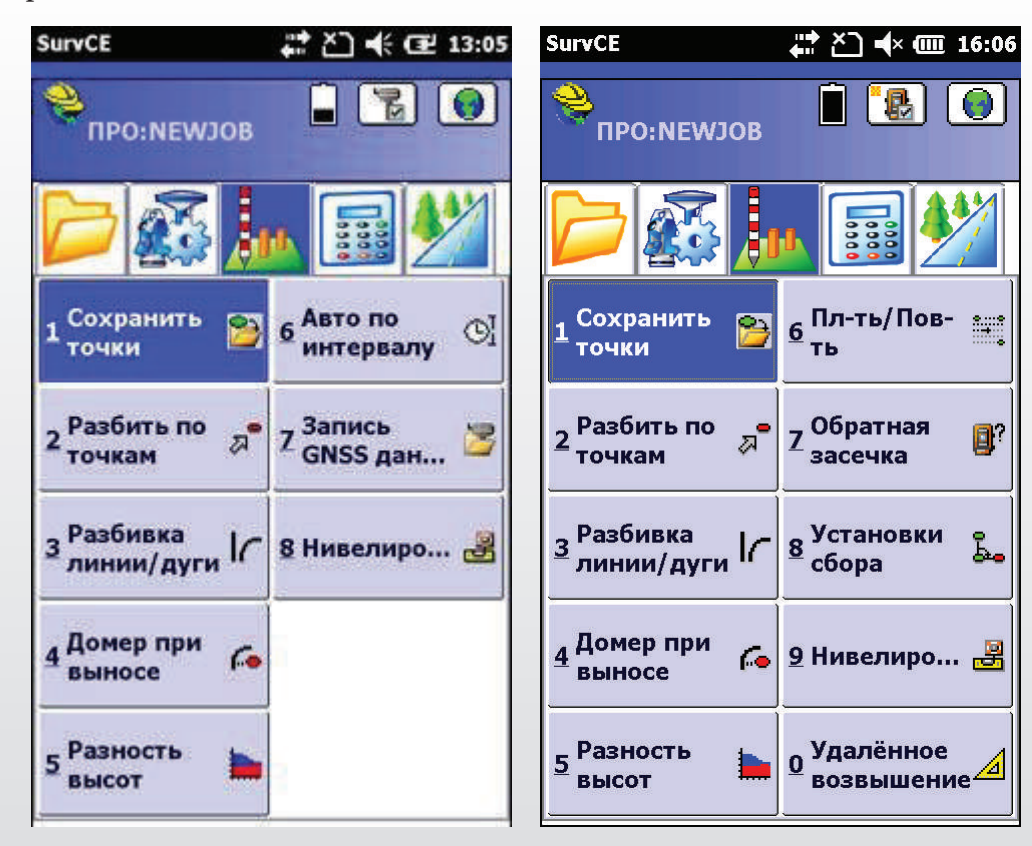

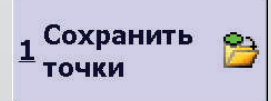

#### Сохранить точки

Это основной пункт меню по управлению процессом съемки. Его содержание полностью зависит от текущего вида работ и оборудования.

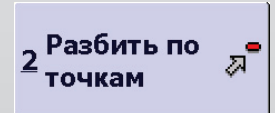

#### Разбить по точкам

Пункт меню для разбивочных работ. Вынос в натуру точек осуществляется в два этапа: выбор точек различными способами и поиск точек на местности с использованием навигации по карте.

#### Разбивка 3 K линии/дуги

# Разбивка линии/дуги

По аналогии с пунктом «Разбить по точкам», разбивка линий (дуг) осуществляется с помощью экрана навигации, но линии и дуги должны быть предварительно определены в проекте.

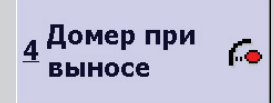

#### Домер при выносе

Разбивка различных объектов может осуществляться с учетом дополнительных смещений в плане и по высоте. Настройка таких смещений производится в данном пункте меню.

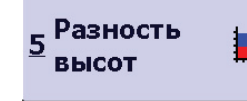

6 <sup>Авто</sup> по

интервалу

#### Разность высот

Этот пункт меню позволяет вычислить величину выемки/насыпи до проектной поверхности, по сравнению с текущей отметкой в любой точке в пределах проекта.

# Авто по интервалу

В режиме непрерывной съемки можно задать интервал автосохранения точек по времени или по расстоянию.

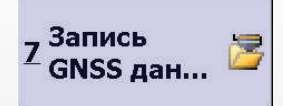

O,

 $\overline{1}$ 

# **Запись GNSS данных**

В режиме статических измерений здесь можно задать сведения о точке и файл для записи сырых измерений для постобработки

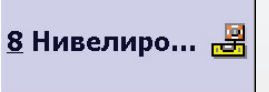

#### **Нивелирование**

Этот пункт меню позволяет прокладывать замкнутые ходы для тригонометрического нивелирования, а при использовании цифрового нивелира - замкнутые нивелирные ходы.

# 2.4 Структура меню раздела «Расчеты (СОGO)»

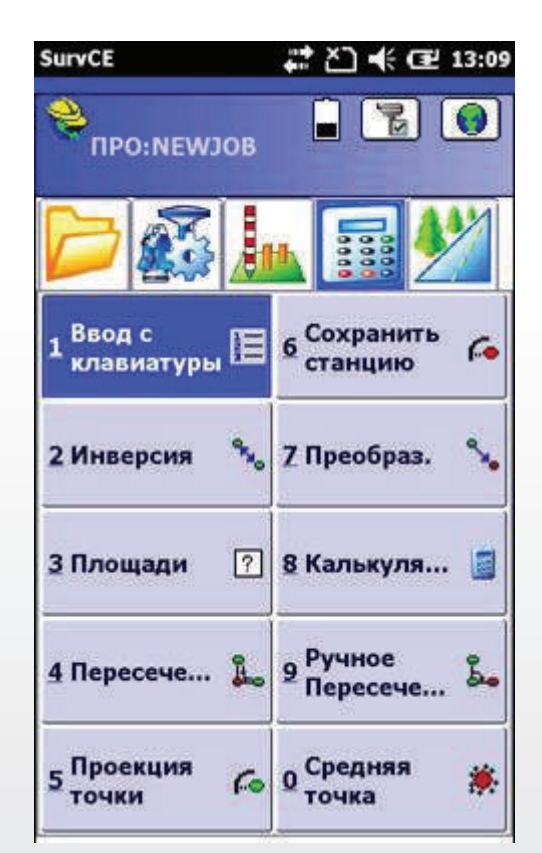

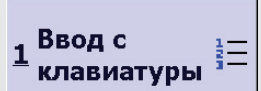

#### Ввод с клавиатуры

Эта функция позволяет вручную ввести или отредактировать координаты точек в текущем файле проекта или текущем файле геодезической основы. Имеются поля для ввода имени точки, координат, высоты и специальное поле для ввода описания для этой точки. Для сохранения введенных точек и удаления их из проекта используются кнопки Сохранить и Удалить, а с помощью кнопок Следующая и Предыдущая можно перемещаться между сохраненными точками.

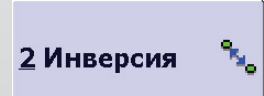

#### Инверсия (Обратная геодезическая задача)

Эта команда вычисляет дирекционный угол и горизонтальное проложение между любыми двумя заданными пользователем точками, находящимися в текущем проекте.

Обратная задача может решаться как в двухмерном (2D), так и в трехмерном (3D) пространстве в зависимости выбранных настроек.

3 Площади

#### Плошади

ाश

В этой функции можно вычислить площадь замкнутой фигуры, задаваемой пользователем путем ввода точек из текущего задания или выбора полилинии на экране.

Пользователь может указать номера отдельных точек или диапазон точек, задающих фигуру. Результаты выводятся в соответствии с настройками форматов и единиц измерений проекта.

Каждый раз после подсчета площади программа предлагает сохранить результаты.

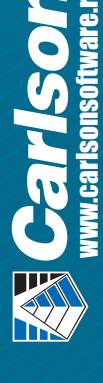

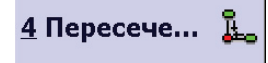

5 Проекция

Сохранить

станцию

7 Преобраз.

ТОЧКИ

r.

Ġ.

#### Пересечения (Засечки)

Эта команда позволяет рассчитать и сохранить точки на основе стандартных геодезических приемов выполнения засечки по пересечению направлений (угловая засечка), при известных значениях углов и расстоянии (линейно-угловая засечка) или двух известных расстояниях (линейная засечка). Исходные данные могут вводиться вручную или путем выбора точек в списке или на карте. Количество возможных решений зависит от типа засечки.

При расчете линейно-угловой или линейной засечки возможны ситуации, когда вообще не существует решения. В таких случаях программа будет выводить соответствующее сообщение

#### Проекция точки

Эта команда позволяет рассчитать пикетажное значение и величину смещения относительно заданного участка трассы для любой введенной или измеренной точки. Участок трассы можно задать с помощью прямой линии или дуги.

#### Сохранить станиию

В данной функции вычисляются координаты точки на основе пикетажного значения и величины смещения точки относительно заданного участка трассы. Участок трассы также как и в предыдущей функции можно задать с помощью прямой линии или дуги.

#### Преобразование

Эта команда позволяет переносить, вращать и/или масштабировать точки в текущем проекте. Кроме обновления координат будет происходить автоматическое обновление всех точек, выведенных на карту.

Каждое из трех типов преобразований может выполняться по отдельности или одновременно с другими в зависимости от того, что требуется.

Сырые данные по преобразованиям точек записываются в виде строк (по одной строке на команду), в которых значения параметров разделяются между собой пробелами. Эти записи будут сохранены в файле сырых данных.

#### 8 Калькуля... M

#### **Калькулятор**

В программу добавлен калькулятор, который может использоваться для выполнения инженерных и простых расчетов, преобразования величин, расчета треугольников (в том числе углов) и кривых. В распоряжении исполнителя имеется четыре вида калькуляторов: Обычный, Научный, Преобразования и Общий

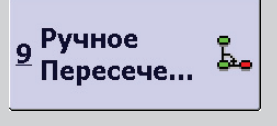

澳.

Средняя

точка

#### Ручное пересечение

Эта команда позволяет ввести вручную углы и расстояния, и по ним вычислить координаты отдельной точки или целого теодолитного хода.

#### Средняя точка

Данная функция используется для вычисления среднего значения по некоторому набору измерений.

### 2.5 Структура меню раздела «Дороги»

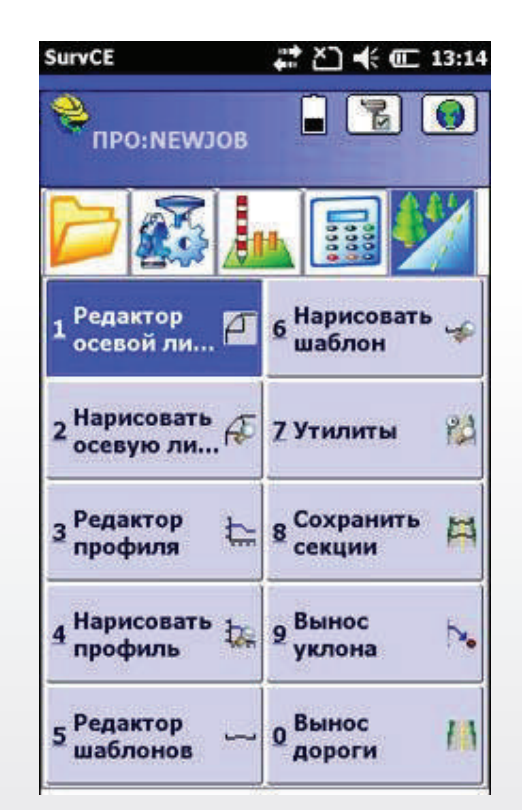

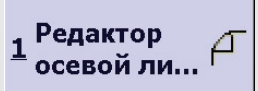

#### Редактор осевой линии

Эта команда позволяет пользователю задавать новые осевые линии, а также загружать и редактировать существующие. Файлы осевых линий в программе SurvCE представляют собой ASCII-файлы, имеющие расширение \*.cl. При запуске команды появляется диалоговое окно, в котором пользователь может загрузить существующие осевые линии или создать новые.

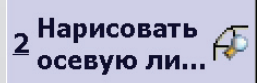

#### Нарисовать осевую линию

При выборе этой функции программа отображает на экране выбранную осевую линию. Программа автоматически изменит масштаб так, чтобы на экране осевая линия была видна полностью. Если в этой области имеются точки или полилинии, они также будут выведены на экран.

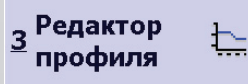

#### Редактор профиля

Эта команда позволяет в полевых условиях вводить данные в файлы продольных профилей для дорог, канализационных систем и т.п. Можно также загружать продольные профили и редактировать их. Кроме того, пользователь может рассчитать верхние и нижние точки профилей и высотные отметки отдельных пикетов. Продольные профили сохраняются в файлах с расширением \*.pro.

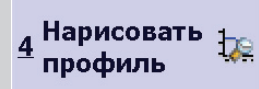

#### Нарисовать профиль

Команда рисует на экране выбранный профиль. Профиль будет растянут (как правило, в соотношении 10:1 или 20:1), чтобы максимально четко были видны все детали. Контролировать относительное увеличение масштаба по вертикали можно с помощью значка вертикального масштаба, находящегося в левом нижнем углу экрана.

Редактор шаблонов

Нарисовать

шаблон

7 Утилиты

÷

Pà

6

#### Редактор шаблонов

Шаблоны для дорог, дамб, канав и прочих земляных сооружений могут создаваться с помощью программных продуктов Carlson Software, таких как Carlson Сivil или Carlson Civli Suite, или вводиться в соответствующих полях функции.

#### Нарисовать шаблон

Эта функция используется для просмотра выбранного шаблона.

#### Утилиты

Здесь создан набор основных функций, необходимых для преобразования осевых линий, продольных и поперечных профилей из различных форматов в форматы, используемые SurvCE. Программа SurvCE использует ASCIIфайлы для хранения информации о осевых линиях (".cl"), продольных (".pro") и поперечных профилях (".sct"). Файлы этих форматов используются и другими программными продуктами Carlson, такими как Carlson Civil, Carlson Survey, Carlson Mining и др.

#### Сохранить секции

Сохранить д 8 секции

Эта функция собирает данные по поперечным профилям дорог и прочих трасс и сохраняет их в виде точек. В описаниях точек будут присутствовать пикетажное значение и величина смещения точки. В программе есть возможность настройки автоматического округления номера пикета до ближайшей величины с шагом 5, 10 и т.д. Эту информацию можно сохранить в дополнение к точкам в ASCII файле с расширением ".not".

Данные по поперечным профилям могут быть сохранены в формате \*.sct или raw(Geodimeter), после чего можно создать файл с ведомостью рабочих отметок и сравнить существующий уровень поверхности земли с проектными отметками.

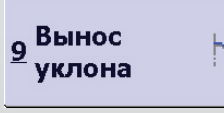

#### Вынос уклона

В этой функции можно вычислить и вынести на местности местоположение точки, в которой откос насыпи или выемки пересекается с естественной поверхностью земли. Эта команда также рассчитывает величины смещения вехи и отображает информацию по разбивке откоса.

В программе реализованы четыре метода разбивки откосов: Пользовательский; Трассы, задаваемые точками; Проектные файлы и Файлы поперечных профилей.

#### 0 Вынос Ш дороги

#### Вынос дороги

Команда является одной из четырех основных команд, использующихся при прокладке дороги. Она используется для разбивки определенных пикетов и выносных точек вдоль осевой линии, т.е. используется для выноса в натуру поверхностей дороги для цели ее строительства.

В первом диалоговом окне, появляющемся после запуска команды, пользователь должен задать дорогу, выбрав одну из следующих опций: - Метод проектных файлов;

- Метод файлов поперечных профилей;
- Метод вырезания поперечных профилей из трасс.

# 3. Практическая работа с ПО SurvCE (GNSS съемка)

В настоящей главе обзорно описаны процессы полевой работы в программе Carlson SurvCE со спутниковым оборудованием.

Рассмотрены основные этапы работы в проекте: создание проекта, настройки базового и подвижного приемника для различных режимов съемки, соединение с прибором, запись данных, а также выполнение процедуры локализации и особенности разбивочных работ.

# 3.1 Создание или открытие проекта

Проект в ПО SurvCE включает целый ряд файлов, но два из них самые важные - файл координат (\*.crd) и файл сырых измерений (\*.rw5).

Чтобы создать проект в разделе Файл нажмите кнопку меню Проект. В появившемся окне файлового проводника выберите место размещения будущего проекта, а затем в окне буквенно-цифрового ввода введите его название, например, Newjob.

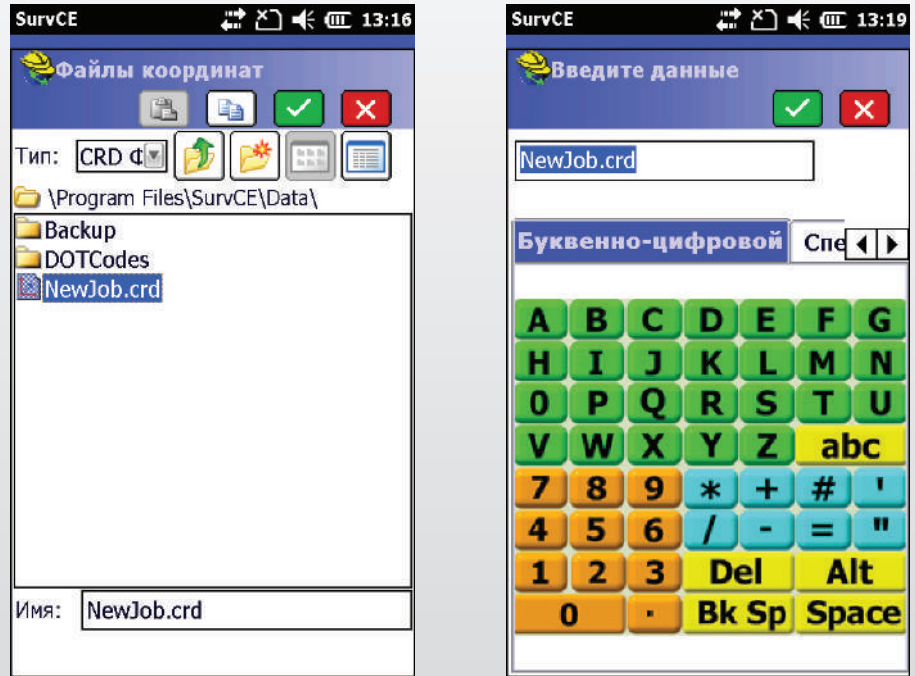

Открытие существующего проекта осуществляется в этом же окне, только путем выбора имени файла из списка существующих.

Примечание: При запуске программа SurvCE запрашивает желаемое действие: открытие последнего активного проекта или создание нового.

После создания нового проекта пользователь автоматически попадает в окно Установки проекта. Сюда же можно попасть, нажав на соответствующую кнопку главного меню раздела Файл.

# 3.2 Новый проект

Данная вкладка предоставляет возможность задать настройки для создаваемого проекта.

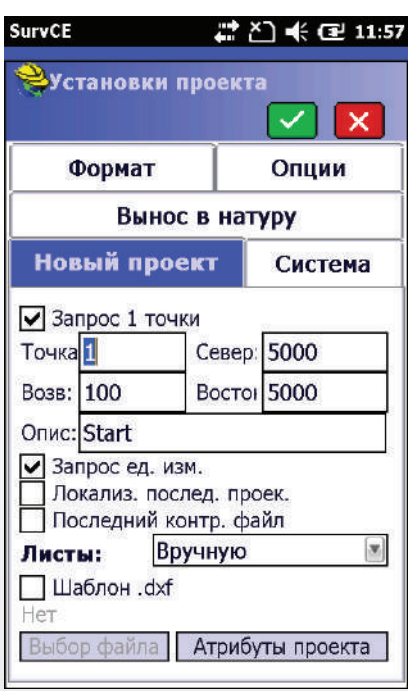

# 3.3 Системы координат и высот

Вкладка *Система* позволяет определить форматы представления линейных и угловых величин, а также присвоить проекту систему координат и проекцию.

**Внимание!** Вы не можете изменять представление линейных величин в проекте если данные уже были записаны. Т.е. нет возможности конвертации, например, из футов в метры.

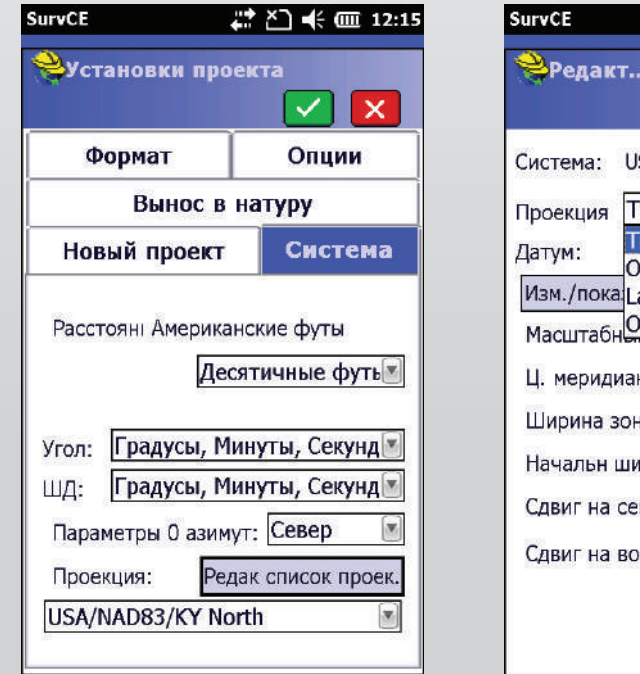

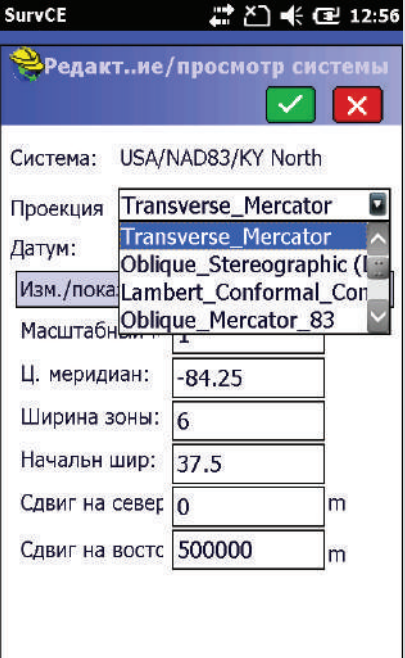

Выберите систему координат и проекцию, назначаемую проекту, нажав кнопки *Редактировать список проекций и Библиотека*.

Кнопки *Редактор* и *Добавить свою* позволяют ввести собственные значения параметров проекции или отредактировать библиотечные.

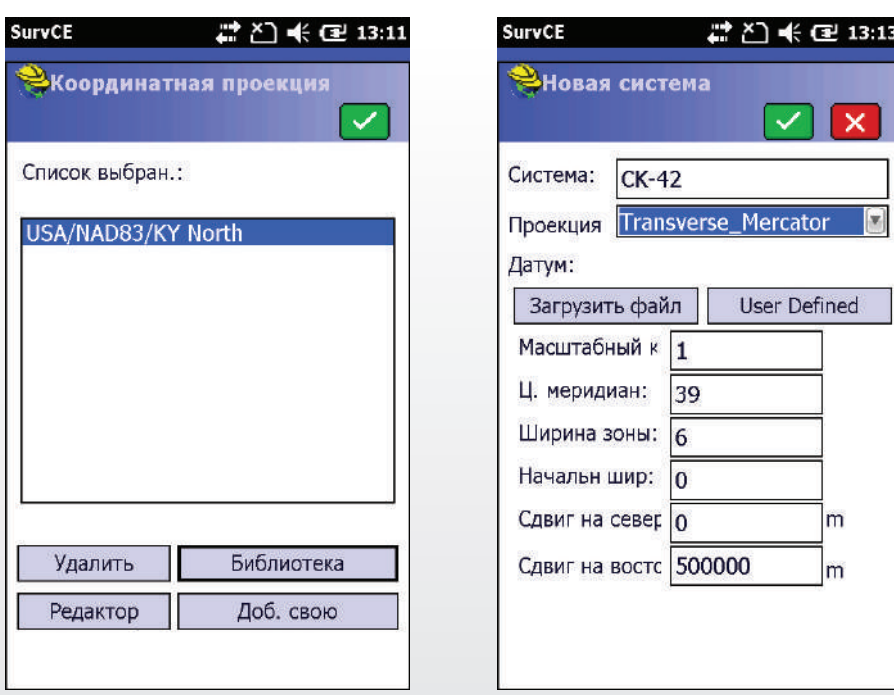

Для настройки системы высот необходимо выбрать файл модели геоида. В разделе *Оборудование* главного меню нажмите кнопку *Локализация* и выберите вкладку *GPS*.

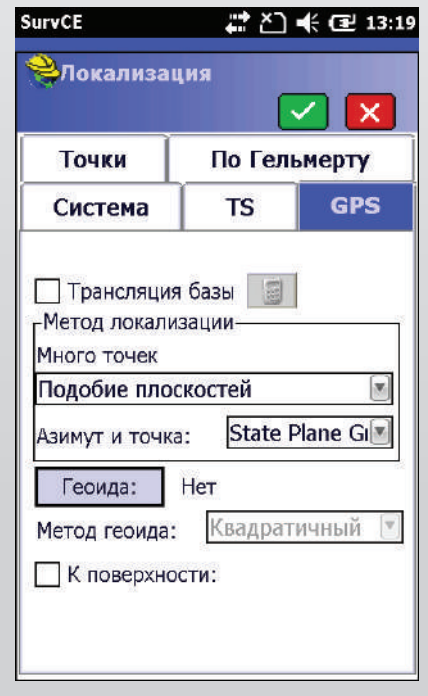

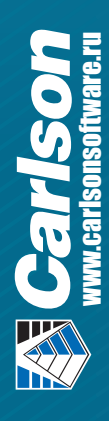

Кнопка **Геоид** позволяет выбрать файл модели геоида или созданного фрагмента модели.

Существуют файлы моделей геоида для различных территорий. Соответствующий файл (\*.gsf) должен быть предварительно загружен в папку контроллера SurvCE\Data. Можно использовать глобальную модель геоида EGM2008, но для меньшей загрузки контроллера лучше использовать фрагмент глобальной модели геоида, соответствующий территории работ. Такой фрагмент можно создать с помощью про программы X-Port, которая бесплат-

но предоставляется вместе с программой SurvCE. Скачать программу можно по той же ссылке, где и SurvCE. В установленном X-Port выберите команду **Geoid Manager** из меню Tools, укажите исходную модель геоида и введите приблизительные координаты центра планируемых работ и нажмите ОК. Далее выберите место для сохранения создаваемого файла \*.gsf на компьютере.

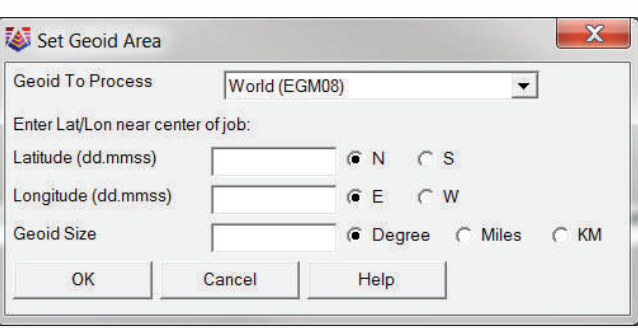

Программа автоматически загрузит все необходимые данные из сети и создаст файл, который впоследствии необходимо скопировать на контроллер.

Максимальный размер участка скачиваемого геоида 15 градусов. Если вы планируете работать на большей территории, вы можете создать сразу несколько файлов \*.gsf и сохранить их на контроллере.

#### 3.4 Форматы и единицы

Вкладка Формат позволяет настроить единицы измерений и виды отображения данных проекта: очередность указания координат, направления отсчета углов, способ отображения пикетажа и т.п.

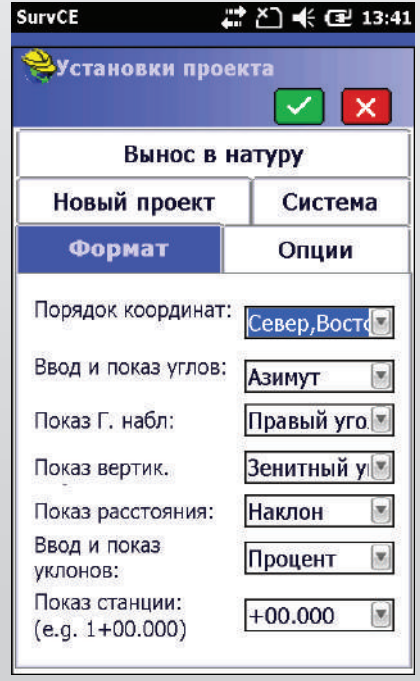

# 3.5 Опции

Вкладка Опции содержит большой перечень типичных системных параметров для текущего проекта, а также позволяет, при необходимости, загрузить файл контрольных точек.

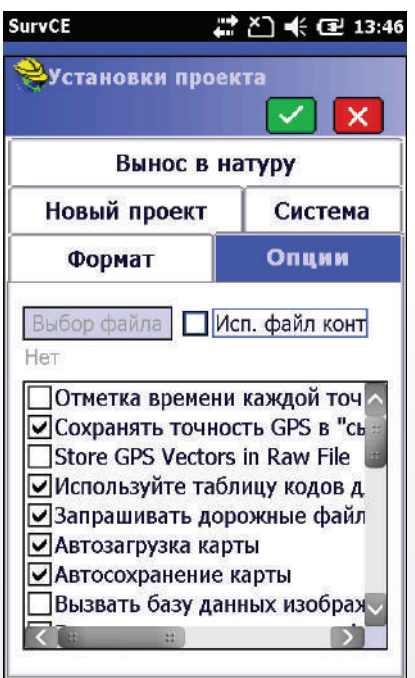

# 3.6 Вынос в натуру

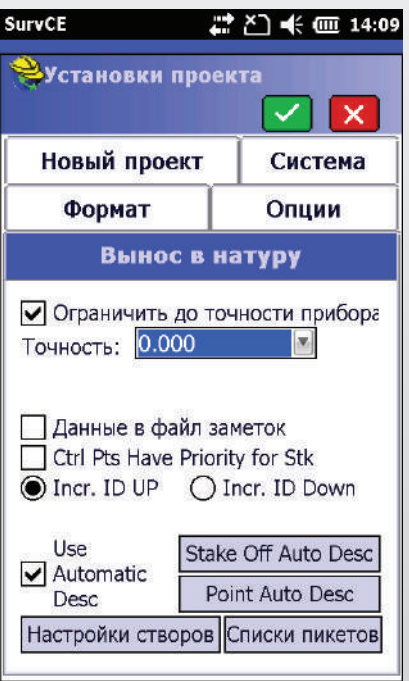

Вкладка *Вынос в натуру* предназначена для настроек режимов и указания критериев точности для разбивочных работ.

Для разбивочных элементов можно создать файлы описаний (списки кодов и атрибутов). Например, кнопка **Список пикетов** позволяет создать файл, содержащий текстовые шаблоны.

 $\sqrt{|\mathbf{x}|}$ 

Design Pt Design Ele<br>Stake Nort<br>Stake East **Stake Elev** Cut<br>Fill

иовить элем **B**<br>BK<sub>n</sub>/B<sub>bll</sub>

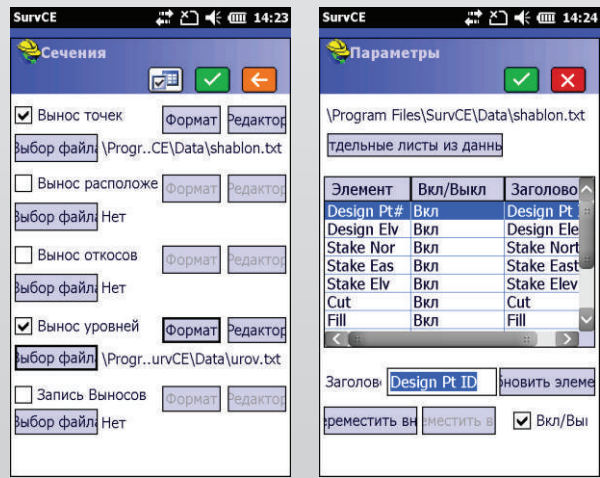

25

 $\boldsymbol{G}$ 

# 4. GNSS CDËMKA

Данная глава посвящена выполнению съемочных работ с использованием спутникового оборудования.

Раздел главного меню Съемка содержит инструменты для выполнения полевых работ в режимах статических наблюдений и кинематики с постобработкой, а также в режиме реального времени для съемочных и разбивочных работ.

Перед переходом в раздел Съемка необходимо выполнить все настройки меню Установки проекта. Рабочие настройки приборов обеспечиваются в разделе Оборудование командами GNSS-база и GNSS-ровер.

При съемке с использованием технологии VRS пункт настроек GNSS-база может быть пропущен.

Основной пункт меню съемки - Сохранить точки обеспечивает измерение и запись измерений. Пункт меню Запись GNSS данных отвечает за запись сырых данных для постобработки.

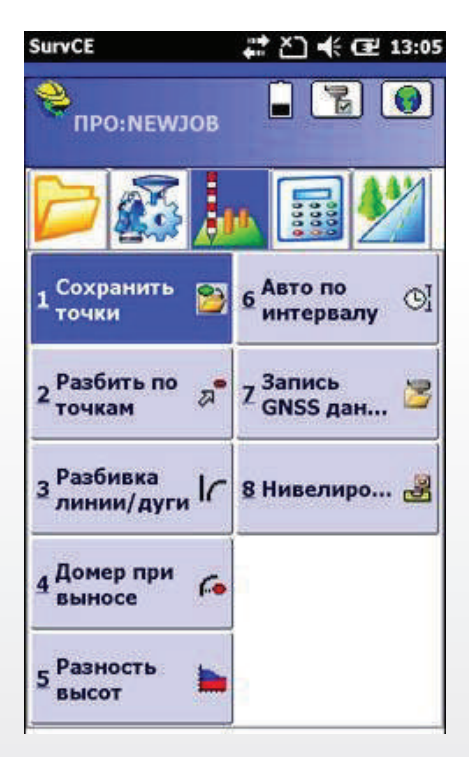

# 4.1 Настройка базового приёмника

#### 4.1.1 Неизвестное автономное положение

Данный раздел посвящен настройке и запуску базового приемника на новой точке с неизвестными координатами. Предполагается, что в дальнейшем координаты базы будут уточнены с помощью подвижного приемника, например, путем локализации. Выполните следующие действия:

- 1) в разделе Оборудование нажать кнопку GNSS база;
- 2) выполнить настройки модели антенны и ввести значение ее высоты. Нажать ОК;
- 3) в окне Конфигурация базы выбрать Считать из GNSS на вкладке Из новой координа $m_{bl}$ ;
- 4) в следующем окне Средний GPS выбрать критерий осреднения положения: по количеству эпох или по времени в минутах и нажать ОК. Будет выполнено измерение положения базового приемника;
- 5) при необходимости введите идентификатор базы ID, который для формата поправок CMR/CMR+ имеет значения от 0 до 31, а для форматов RTCM - от 0 до 1023. Нажмите Да для продолжения установки базы;
- 6) на запрос программы о сохранении конфигурационного файла можно ответить Да, если эти данные могут потребоваться для повторного запуска базы на этой же точке. В этом случае, при повторном запуске базы в пункте 3 нужно выбрать Считать из файла на вкладке Из известной координаты.

После этого можно отключиться от базового приемника. В данной точке базовый приемник начнет формировать и передавать поправки относительно осредненного положения.

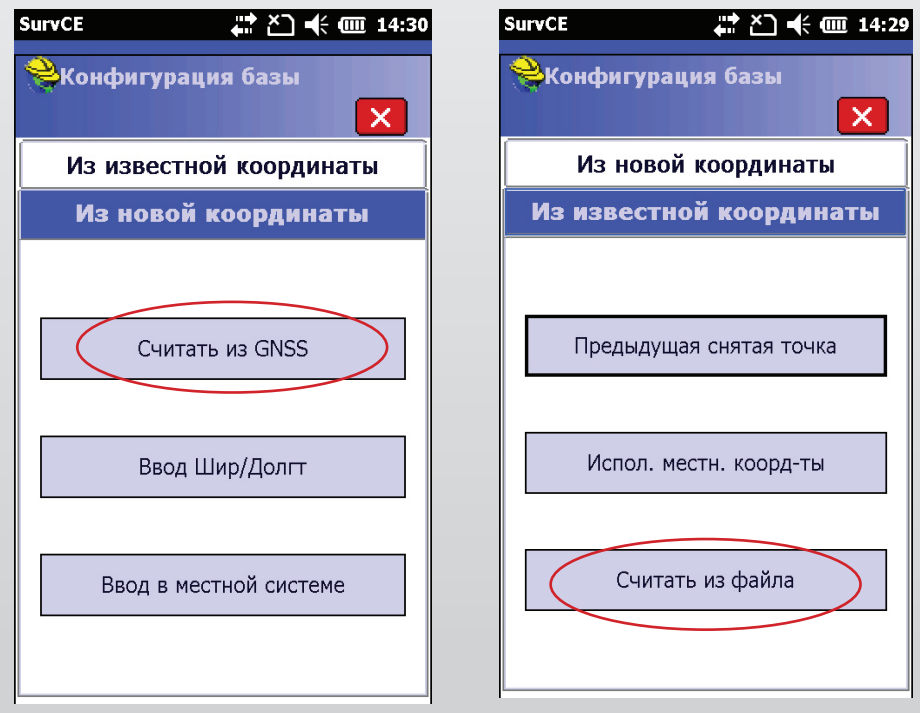

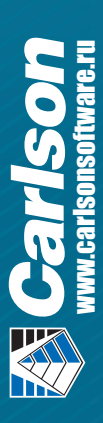

#### 4.1.2 Известные координаты базовой станции

Данный способ запуска базового приемника основан на использовании известных (опубликованных) координат точки установки в известной системе координат, например, Государственной системе координат.

Если для базовой точки известны геодезические координаты (широта и долгота), то выполните следующие действия:

- 1) в разделе Оборудование нажать кнопку GNSS база;
- 2) выполнить настройки модели антенны и ввести значение ее высоты. Нажать  $\boldsymbol{OK}$ :
- 3) в окне Конфигурация базы выбрать Ввод Широты/Долготы на вкладке Из новой координаты:
- 4) в диалоговом окне Введите широту/долготу укажите известные координаты базовой точки.
- 5) при необходимости введите идентификатор базы ID, который для формата поправок CMR/CMR+ имеет значения от 0 до 31, а для форматов RTCM - от 0 до 1023. Нажмите Да для продолжения установки базы;
- 6) на запрос программы о сохранении конфигурационного файла можно ответить Да, если эти данные могут потребоваться для повторного запуска базы на этой же точке.

После этого можно отключиться от базового приемника. В данной точке базовый приемник начнет формировать и передавать поправки относительно введенных Широты и Долготы.

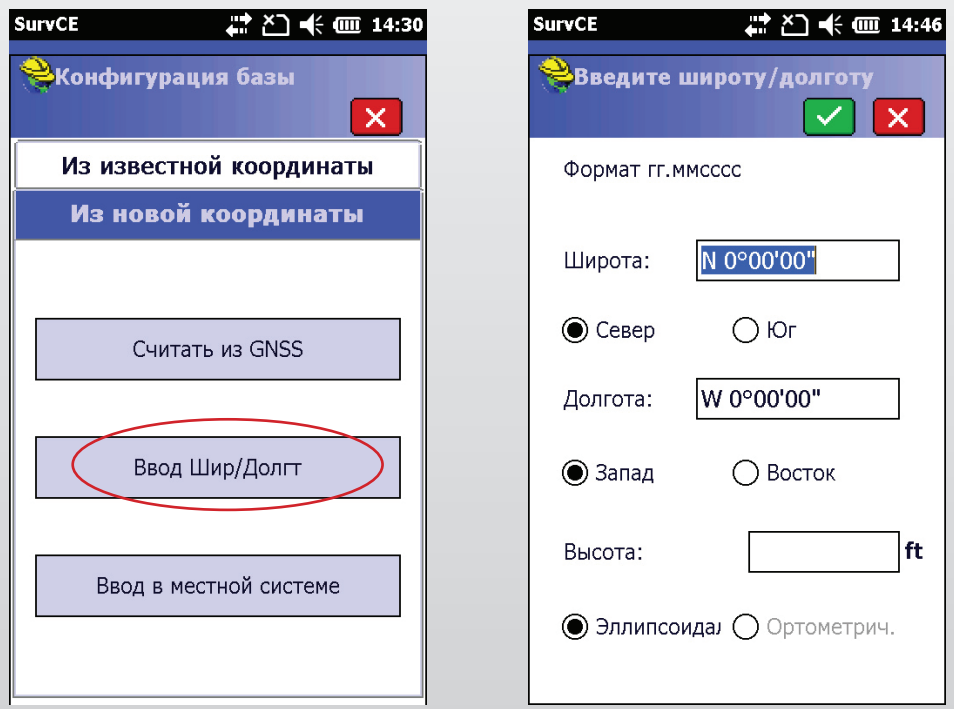

Важно отметить, что если в настройках проекта не используется файл модели геоида, то для известной базовой точки должна быть задана исключительно эллипсоидальная высота!

Если для базовой точки известны прямоугольные плоские координаты, то в Конфигурации базы надо выбрать Ввод в местной системе. В появившемся окне Прямоугольные координаты введите известные плоские координаты Х(север) и У(восток), а также ортометрическую или эллипсоидальную высоту.

В обоих случаях можно воспользоваться вводом координат из конфигурационного файла, выбрав опцию Считать из файла.

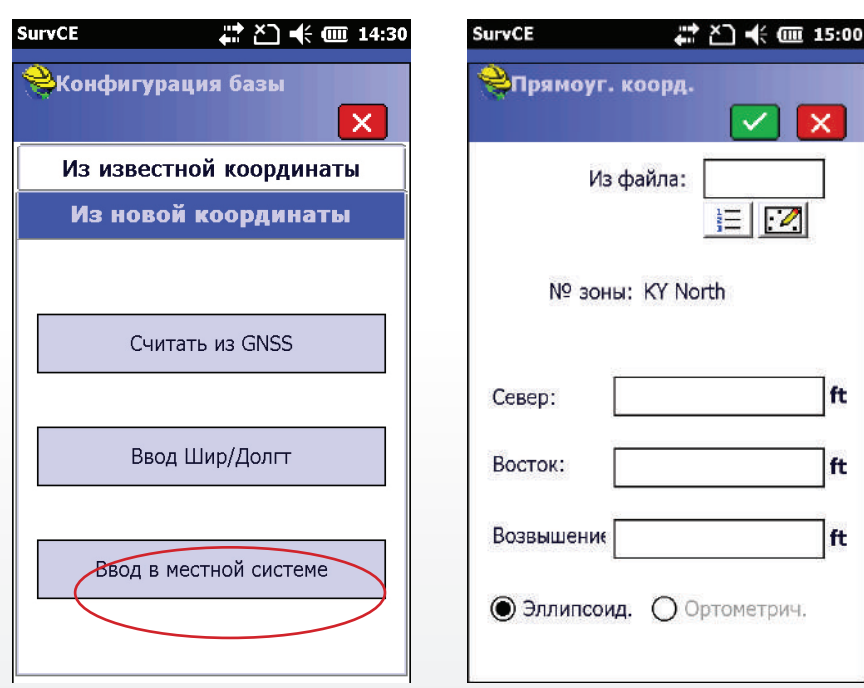

#### 4.1.3 Покальные координаты

Если предполагается установка базы в точке с местными локальными координатами, либо координаты такой точки предполагается уточнить в дальнейшем, то используются следующие настройки при запуске базового приемника:

- 1) в разделе Оборудование выбираем пункт меню GPS база;
- 2) выполняем настройки антенны;
- 3) в окне Конфигурация базы выбираем Использовать местные координаты на вкладке Из известной координаты;
- 4) в диалоговом окне Локальная точка можно ввести местные координаты или выбрать существующую точку из базы данных проекта. Файл модели геоида должен быть выбран в настройках проекта!
- 5) На запрос программы о сохранении файла локализации нужно ответить Да.

На данном этапе выполняется сопоставление введенных местных плоских координат точек с измеренными GNSS координатами этих же точек с последующим вычислением параметров локализации для данного района размещения базы.

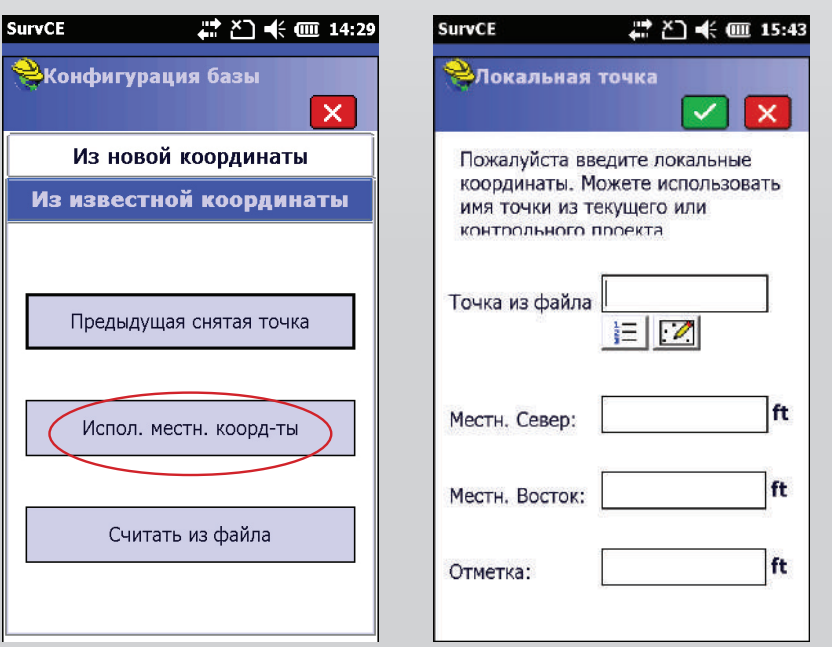

#### 4.1.4 Считывание из файла опорных координат

Если координаты точки установки базового приемника были сохранены в специальном файле опорных координат (опорном файле), то в последующем можно запустить базу на этой же точке с использованием данных опорного файла. Для этого в окне Конфигурация базы выберите на вкладке Из известной координаты пункт Считать из файла. В файловом менеджере выберите ранее сохраненный опорный файл с расширением \*.ref и, после сообщения об успешной настройке, нажмите ОК.

#### 4.1.5 Измеренная точка, существующая в проекте

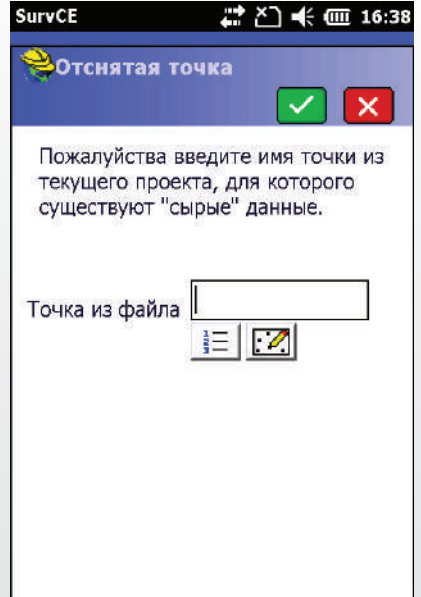

Если предполагается разместить базовый приемник в точке, ранее измеренной в ходе съемки подвижным приемником с записью файла сырых данных, то запустить базу можно с использованием сведений из проекта о такой точке.

В окне Конфигурация базы выберите Предыдущая снятая точка на вкладке Из известной координаты и в новом окне Отснятая точка укажите нужную точку из списка или с карты проекта.

#### 4.2 Настройка подвижного приёмника

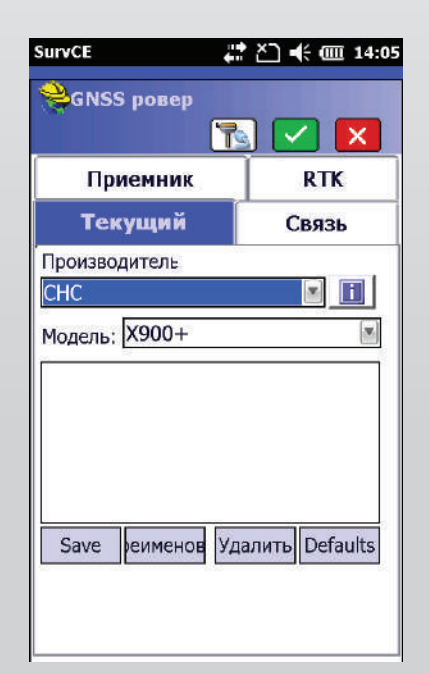

Пункт меню GNSS ровер раздела Оборудование содержит настройки подвижного приемника на четырех вкладках:

Текущий - выбор производителя и модели спутникового оборудования;

Приемник - выбор модели антенны и задание параметров редукции фазового центра. Здесь же можно определить произвольные параметры для спутниковой антенны:

Связь - настройка канала (порта) получения информации от базы:

RTK - настройки способа и параметров передачи данных базы.

#### 4.2.1 Текушая запись (Текуший)

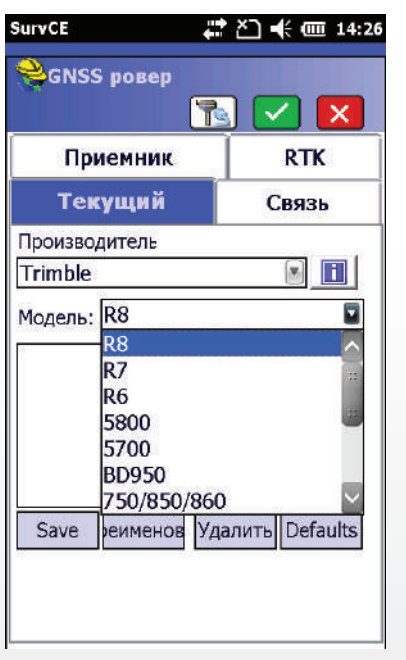

На данной вкладке надо выбрать производителя спутникового оборудования и модель приемника. Этот выбор можно сохранить в конфигурационный файл для повторной загрузки в дальнейшем.

<u>© Совет: вместо производителя и модели можно выбрать</u> режим «GPS симуляция» для имитации подключения к приемнику с возможностью попрактиковаться в записи измерений без реального подключения к оборудованию.

### 4.2.2 Настройки канала связи (Связь)

Выберите способ подключения контроллера к подвижному GNSS-приемнику с помощью кабеля или посредством Bluetooth.

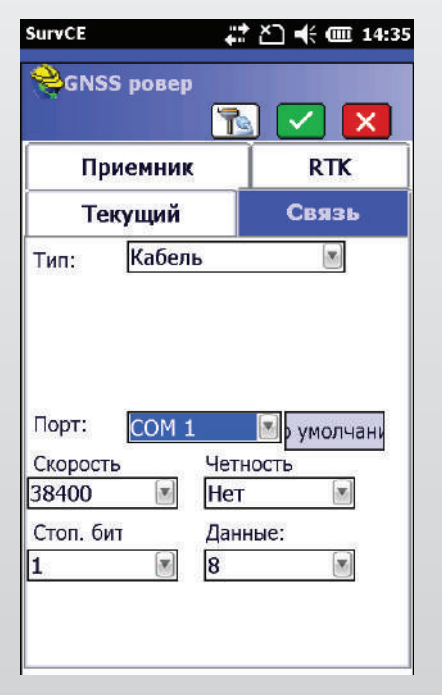

При подключении контроллера с помощью кабеля укажите номер и параметры соединения СОМ-порта.

Если в качестве способа соединения выбран Bluetooth, то укажите Tun BT "Windows Mobile" и нажмите значок для перехода на экран поиска и выбора устройств. На экране Устройства Bluetooth можно осуществить поиск совместимых устройств, задать имя устройства, при необходимости, указать PIN и удалить устройство.

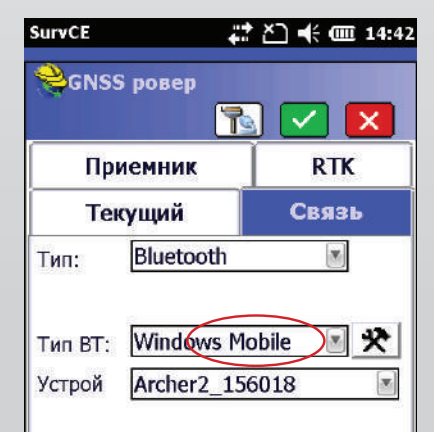

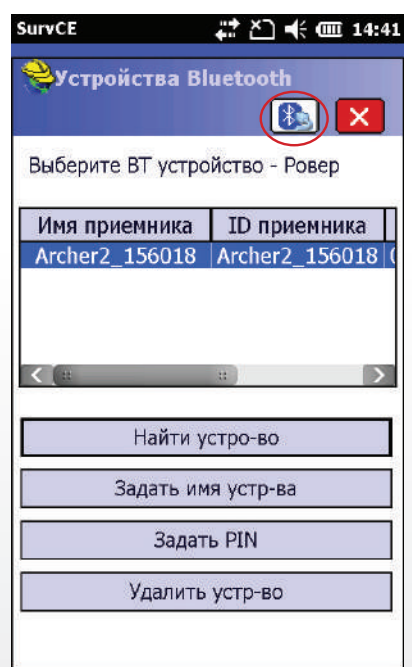

Выберите требуемое устройство из списка и нажмите значок подключения в верхней части экрана.

При нажатии кнопки отмены соединение не будет установлено!

# 4.2.3 Приёмник

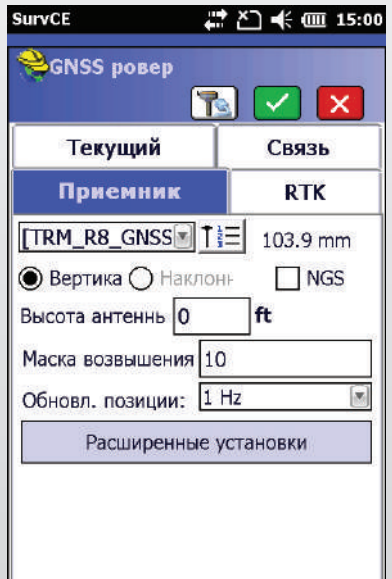

Данная вкладка позволяет выбрать тип (модель) антенны и указать параметры редукции ее фазового центра:

- высота антенны;
- тип измерения (Вертикальное при размещении антенны на вехе и Наклонное - при размещении антенны на штативе);
- признак использования калибровки антенны NGS.

В этом же окне указывается Маска возвышения (угол, ниже которого сигналы от спутников отсекаются) и Обновление позиции (частота измерений). Для большинства работ стандартным значением частоты является 1Гц, но для некоторых видов разбивочных работ могут оказаться более эффективными значения 3-5 Гц, если это позволяет модель приемника.

Кнопка Расширенные установки позволяет сохранить конфигурационный файл для повторной загрузки настроек в будущем, а также управляет режимами выдачи в СОМ-порт приемника и регистрацией данных в формате NMEA-183.

#### 4.2.4 Кинематическая съёмка в реальном времени (RTK)

Вкладка RTK обеспечивает работу подвижного приемника с одиночными базовыми станциями или в сети базовых станций, в том числе VRS. Здесь можно настроить различные способы доступа к данным базовых станций. Набор устройств, обеспечивающих канал связи, включает УКВ-модемы различных моделей, модемы GSM, встроенные модемы в контроллеры и приемники, а также различные способы подключения посредством Интернета.

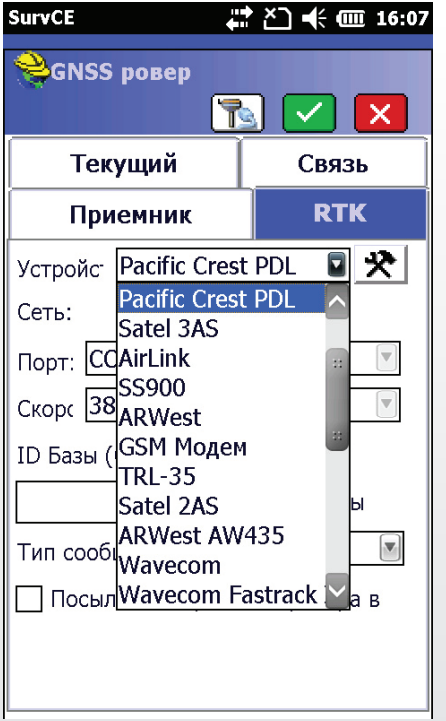

При использовании для связи УКВ технологии выберите из списка устройств модель УКВ модема и настройте параметры СОМ-порта в соответствии с настройками в модеме. Кнопка со значком настройки позволяет соединиться с модемом и установить дополнительные параметры, например частотный канал и формат эфирного протокола. Дополнительно в данном окне можно установить формат данных базы, идентификатор базового приемника и признак отсылки координат ровера на базовый приемник.

При использовании внутреннего УКВ-модема подвижного приемника следует из списка выбрать Встроенное радио.

GSM технологии связи используются двух видов - прямой дозвон модемом ровера на модем базовой станции (GSM Модем/Прямой набор) и подключение к данным базы через Интернет. По нажатию кнопок настроек справа можно выполнить конфигурацию модемов, например телефонный номер SIM-карты базового модема и формат поправок базового приемника.

В случае GPRS-соединения необходимо обеспечить настройки провайдера: точка доступа APN, идентификатор и пароль пользователя.

Далее более подробно рассмотрен пример такого подключения.

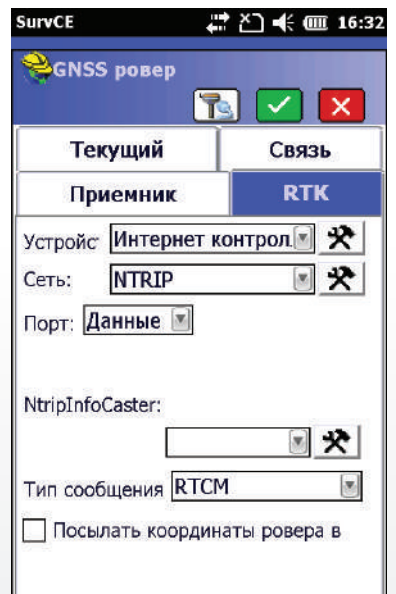

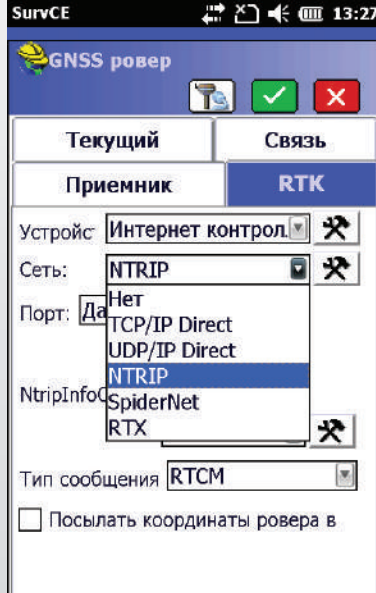

Выберите в качестве типа устройства Интернет контроллера и тип сети - NTRIP (для сетей с поддержкой этого протокола). Настройки провайдера Интернет-услуг должны быть предварительно обеспечены с помощью раздела настроек соединений в ОС Windows контроллера.

Это соединение выбирается из списка по нажатию верхней кнопки конфигурации.

Для выбора типа сети имеется несколько вариантов:

- *TCP/IP Direct* прямое подключение по IP-адресу и порту если не требуется специальная регистрация;
- UDP/IP Direct прямое подключение к пользовательскому межсетевому протоколу UDP;
- NTRIP подключение к кастеру (маршрутизатору) с указанием IP-адреса, номера порта, а также идентификатора и пароля пользователя. Точку доступа для подключения необходимо выбрать из списка, который должен появиться при успешном подключении.

При нажатии кнопки конфигурации открывается окно Вещатели NTRIP, где необходимо ввести имя кастера или IP-адрес, номер порта, логин и пароль пользователя.

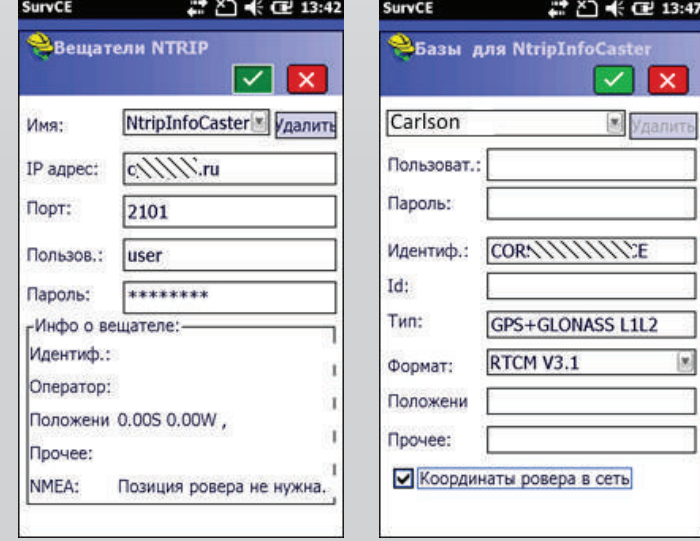

Наконец, при нажатии на зеленую галочку откроется окно Базы для NtripInfoCaster – со списком возможных точек доступа к базовым станциям. Выберите требуемую точку доступа и, при необходимости, формат данных с базы (формат поправок). В данном примере это RTCM версии 3.1.

 *Прямой набор (Direct dial) –* применяется для связи с базой по GSM сетям. Для установки соединения необходимо ввести номер телефона базы кликнув по иконке конфигурации напротив поля *ID Базы*.

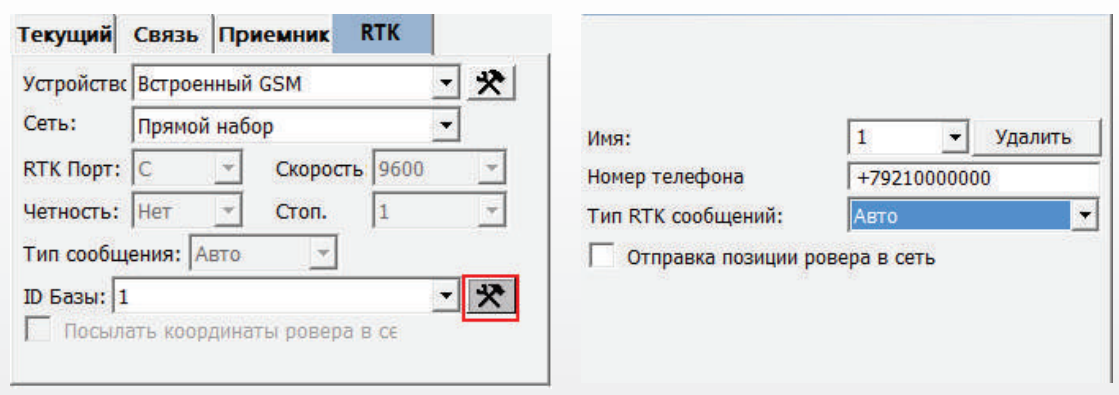

# 4.3 Выполнение полевых измерений

Процесс управления съемкой сосредоточен в окне *Сохранить точки* раздела *Съемка* главного меню.

Экран съемки может быть представлен в двух вариантах – графическом и текстовом. Переключение осуществляется через системное меню по нажатию на логотип ПО SurvCE (Глобус в каске) или комбинацией клавиш Alt+Y.

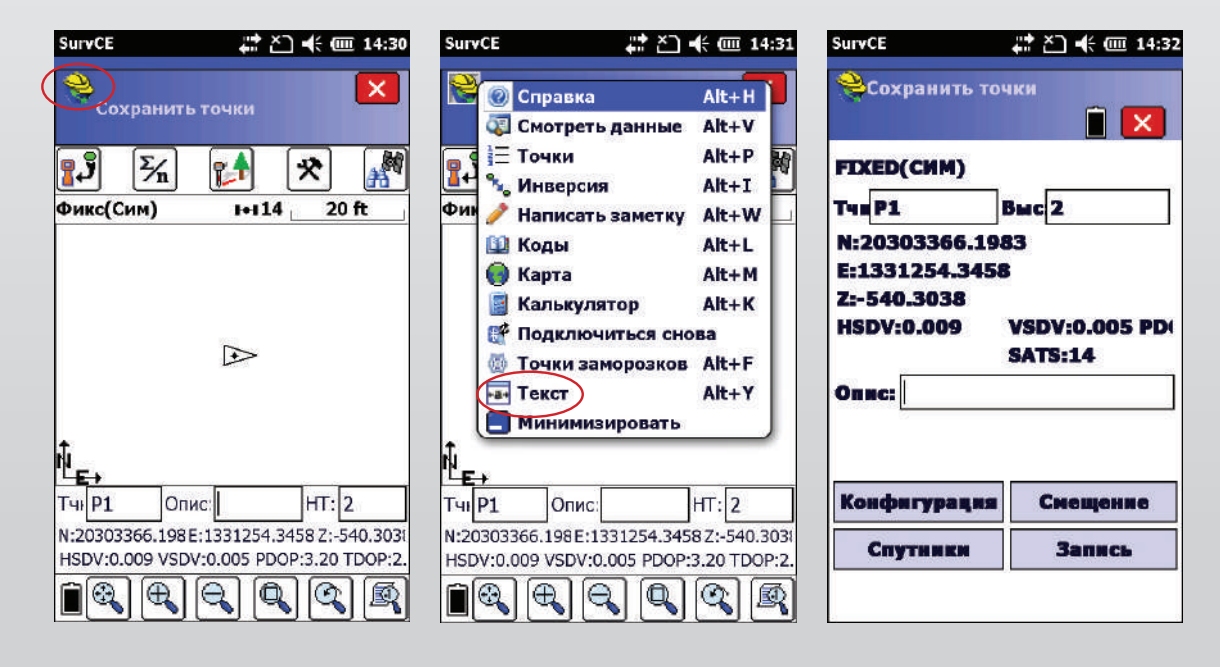

Описание элементов графического окна съемки:

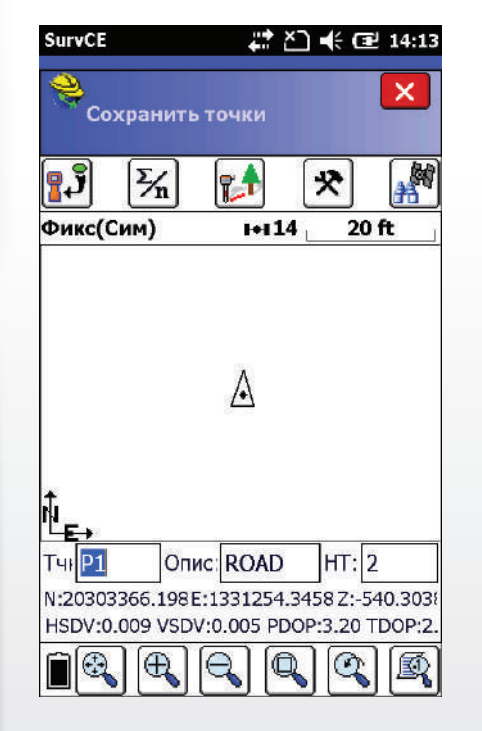

Сохранить точку - запись результатов измерений на точке

Осреднить измерения - диалоговое окно, позволяющее осреднить до 999 эпох спутниковых данных

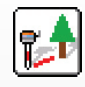

Смещение - переход в окно для настройки или ввода сдвигов, в том числе по измерениям вспомогательными приборами

Конфигурация - окно из раздела Оборудование для настроек проекта

Состояние спутников - окно из вкладки Оборудование.

Показать все - размещает весь чертеж в размер экрана

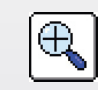

Увеличить на 25%

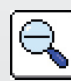

Уменьшить на 25%

Увеличить по выделению - увеличение прямоугольной области, выбранной на экране.

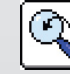

ΞŊ,

Предыдущий вид

Настройка опций отображения - управление свойствами отображения точек, **их** атрибутов.

**© Советы по процедуре съемки:** 

- 1) для считывания результатов и их сохранения может быть использована кнопка *Enter* (Ввод) на контроллере;
- 2) для возможности ввода описаний после измерений включите опцию сохранения запроса высоты/описания в Конфигурации раздела Оборудование;
- 3) любые редукции на точку доступны через настройку смещений по нажатию иконки Смещения;
- 4) для изменения функции клавиши *Enter* (Ввод) нажмите иконку Конфигурация;
- 5) настройка количества измеряемых эпох данных производится в разделе Конфигурация, опция Осреднение;
- 6) для настройки объема отображаемой информации воспользуйтесь иконкой Настройка опций отображения;
- 7) чтобы вести абрис с отображением линейных объектов необходимо создать и загрузить таблицу кодов и атрибутов в меню Список кодов объектов раздела Файл.

# 4.4 Запись сырых данных для постобработки

Запись «сырых» данных необходима при выполнении высокоточных статических измерений с последующей постобработкой в офисном ПО.

Регистрация «сырых» измерений возможна двумя основными способами:

- с помощью аппаратных средств самого спутникового приемника, путем нажатия соответствующих кнопок или их комбинаций;
- с помощью функции записи, реализованной в ПО SurvCE. Данная функция может быть недоступна для некоторых моделей приемников!

При использовании ПО SurvCE функция Съемка/Запись GNSS данных позволяет полностью управлять процессом записи измерений и имеет ряд преимуществ:

- сведения о высоте антенны и данные о редукции фазового центра могут быть настроены в проекте или перед началом регистрации файла измерений:
- имеется возможность присвоения имени точке и файлу измерений с регистрацией моментов времени;
- в процессе статической съемки можно останавливать и возобновлять процесс регистрации измерений.

нажатию кнопки Изменить антенну.

истечении указанного времени.

Запись GNSS данных.

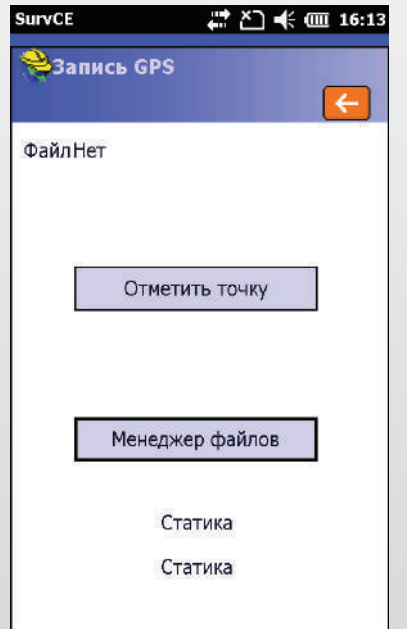

Процесс измерений можно контролировать в окне Запись точки «имя», где отображается истекшее время сессии, сведения об антенне и имеется возможность просмотра состояния спутниковой группировки.

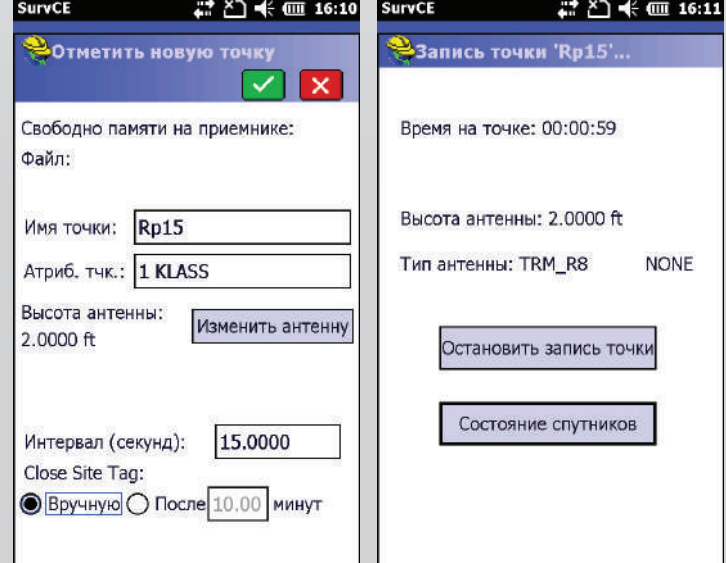

Для начала регистрации «сырых» статических измерений в разделе Съемка выберите пункт меню

В окне Запись GPS нажмите кнопку Отметить точку. В появившемся окне Отметить новую точку введите имя точки и, при необходимости, ее атрибуты.

Сведения об антенне можно отредактировать по

Наконец задайте интервал эпох измерений и признак завершения сессии - вручную оператором или по

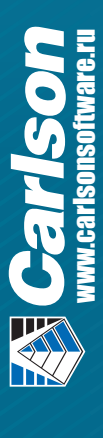

# 4.5 Локализация (калибровка)

Процедура локализации или калибровки (термин отличается у разных производителей) позволяет из сопоставления координат пар точек вычислить параметры связи различных систем отсчета. Чаще всего, при неизвестных параметрах перехода к локальной плоской системе координат, возникает задача перейти от глобальных геодезических координат в системе WGS-84 к местным координатам, то есть вычислить параметры трансформации местной плоскости, касательной к поверхности эллипсоида для ограниченной территории района работ.

Для этого необходимо загрузить в проект значения местных координат нескольких точек и измерить с помощью спутникового оборудования GNSS-координаты этих же точек. Измерения должны быть выполнены в режиме реального времени (с коррекцией от базового приемника).

Измерения могут быть выполнены и статическими методами с постобработкой, но в этом случае, процедура локализации выполняется в офисном программном обеспечении.

В ПО SurvCE данная процедура выполняется следующим образом:

- 1) в пункте меню *GNSS ровер* раздела *Оборудование* выполните рабочие настройки подвижного приемника;
- 2) обеспечьте стабильную работу ровера в режиме РТК с требуемой точностью;

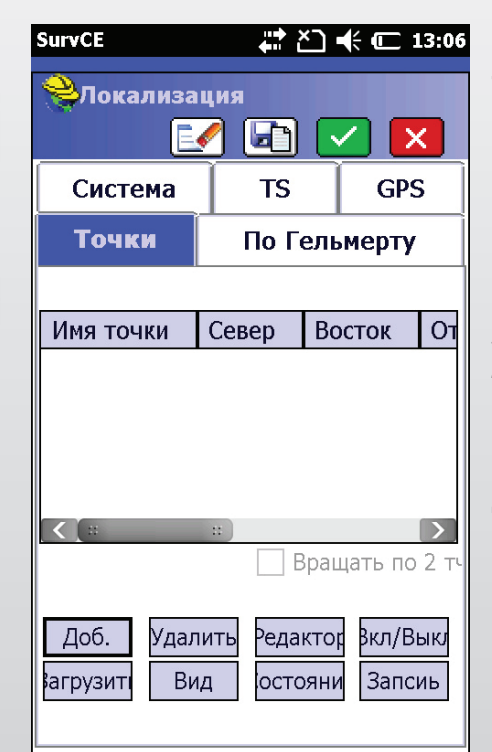

3) в разделе Оборудование выберите пункт меню Локализация, а затем вкладку Точки. Здесь имеется таблица, которая будет содержать список точек с местными плоскими координатами;

4) нажмите кнопку *Добавить* для ввода значений координат. Точку можно выбрать из списка или с карты если она уже имеется в базе данных проекта.

*Примечание: точки могут быть предварительно загружены в проект в пункте меню Точки раздела Файл;*

5) далее следует окно запроса GNSS-координат для текущей точки. Это можно обеспечить путем измерений *(из GNSS)*, путем ввода значений глобальных координат *(Ввод Широта/Долгота)* и из файла «сырых» данных *(Из «сырого» файла)*;

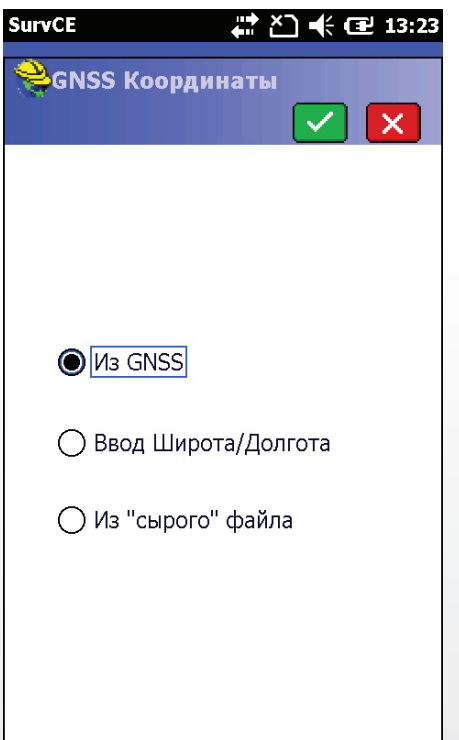

® Примечание: для полноценной локализации в плане и по высоте необходимо сопоставить не менее четырех точек, равномерно распределенных на территории района работ. Точность определения параметров локальной плоскости зависит от качества измерений и качества известных местных плоских координат контрольных точек!

6) Нажмите кнопку «ОК» для сохранения файла локализации.

Настроить метод локализации и, при необходимости, загрузить файл модели геоида можно на вкладке GPS окна локализации.

Вычисленный в результате процедуры локализации масштаб должен быть близок к единице!

В результате применения параметров локализации проекте все текущие координаты  $\mathbf{R}$ будут отображаться в местной плоской системе координат и все точки проекта, включая положение базовых станций, будут сохраняться в этой системе.

# 4.6 Вынос в натуру

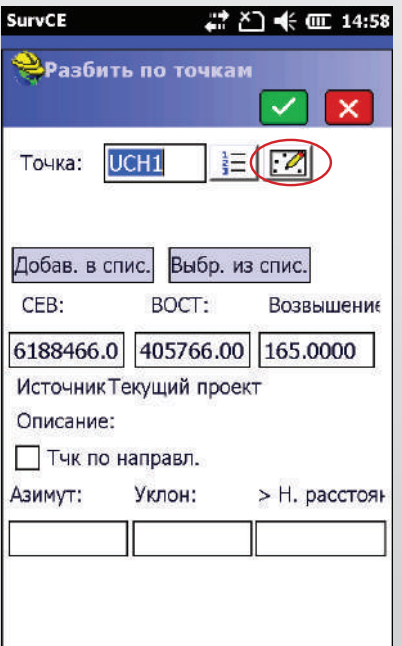

Для разбивочных работ предназначены два основных пункта меню раздела Съемка - Разбить по точкам и Разбивка линии/дуги.

Прежде чем начать разбивку необходимо определить точку, которую надо вынести.

Окно Разбить по точкам позволяет занести точки в специальный список для разбивки, выбрав их из списка точек базы данных проекта или путем вычисления новых точек.

Для занесения точки в разбивочный список нажмите кнопку Добавить в список. Для вычисления новых точек из решения задач координатной геометрии нажмите иконку справа от имени точки и в появившемся окне выберите иконку соответствующей функции.

Процедура разбивки подразумевает три основные операции:

- поиск точки на местности (перемещения с прибором в режиме навигации с целью его позиционирования в точке с заданными координатами),
- закрепление точки на местности и
- измерение фактических координат вынесенной точки для сопоставления их с проектным положением.

Вид окна при разбивке (графический или текстовый) пользователь может выбирать также, как и вид окна при съемке.

Далее представлен графический вид окна для разбивочных работ.

Выбрав очередную точку для разбивки нажмите «ОК». Перемещаясь с прибором на местности необходимо маркер текущего положения совместить с изображением проектного положения искомой точки. Для удобства можно использовать иконки масштабирования в нижней части экрана.

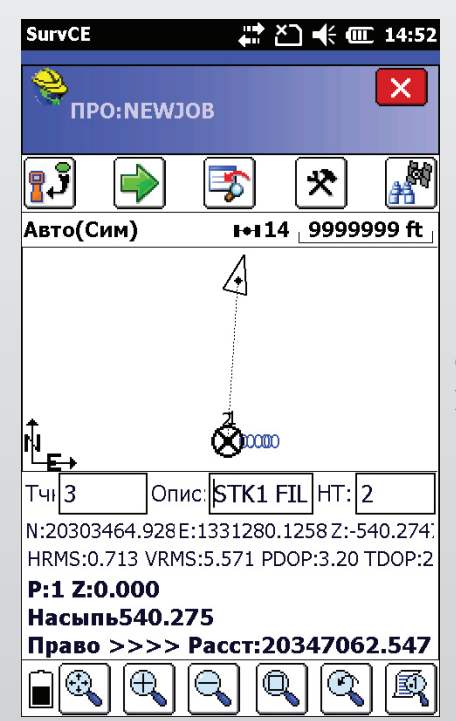

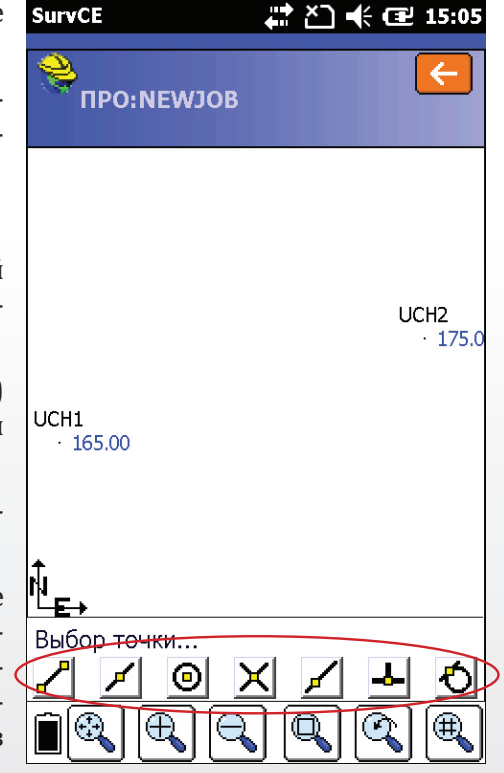

В верхней части окна расположены иконки:

- Сохранить точку;
- Следующая точка;
- Изменить;
- Конфигурация и
- Состояние спутников.

Ниже графической ситуации отображается информация о текущих условиях наблюдения, координаты и параметры разбивки.

<u>©Советы по процедуре разбивки:</u>

- 1) Используйте иконку Изменить для редактирования параметров разбивки;
- 2) Иконка Следующая точка служит для перехода к следующей по списку точке, подлежащей выносу в натуpy;
- 3) Для изменения свойств кнопки «ОК» используйте Конфигурацию;
- 4) Для редактирования количества эпох данных при сохранении точки войдите в раздел Конфигурация/Осреднения;
- 5) Для изменения опций отображения выберите соответствующую иконку внизу справа экрана или нажмите комбинацию клавиш Alt+F;
- 6) Способ графического представления процесса навигации, например положение наблюдателя на экране и формат смещений, также можно редактировать в меню Конфигурация, на вкладке Смотреть точки.

# 4.7. Использование описаний (кодов точек)

Carlson SurvCE позволят пользователям заносить описания (коды) точек.

- $\blacksquare$ Это помогает при просмотре и поиске точек;
- Можно заранее назначить символ для точек в зависимости от описания:  $\mathbf{u}$  .
- Можно автоматически соединять точки с одинаковыми кодами линиями;
- К кодам объектов можно привязывать несколько атрибутов для ГИС задач;
- Файл точек с кодами может быть затем использован в офисных продуктах, например, Carlson Survey. На основании этих кодов можно автоматически создавать планы с заранее назначенными символами и типами линий, а также выводить объекты на заданных слоях CAD. Более детально познакомиться с данной функцией можно на сайтах Carlson Software.

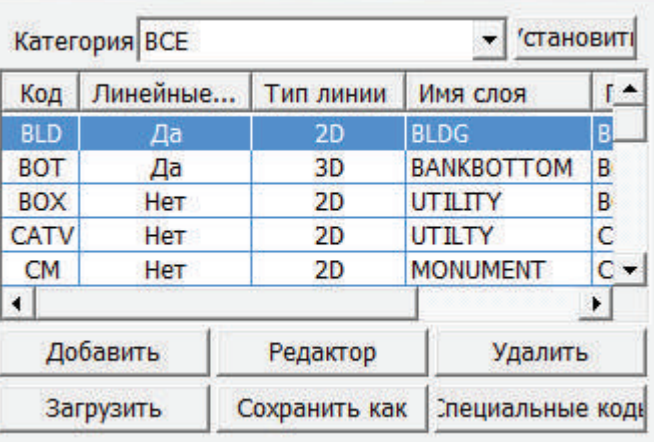

#### 4.7.1. Создание кодов

Каждый пользователь может создать свой список кодов с нуля и присвоить каждому коду требуемый символ и выполнить другие настройки.

Для добавления своего кода нужно перейти на вкладку Файл и выбрать пункт 5 Список кодов объектов

Если ранее файл не загружался, вам будет предложено либо выбрать существующий, либо создать новый.

Для удобства коды точек можно распределять по разным категориям. Вы можете использовать существующие категории или добавить собственную. Для добавления категории выполните:

1. Нажмите установить напротив пункта Категория

2. Введите новое имя и нажмите кнопку **Новый** 

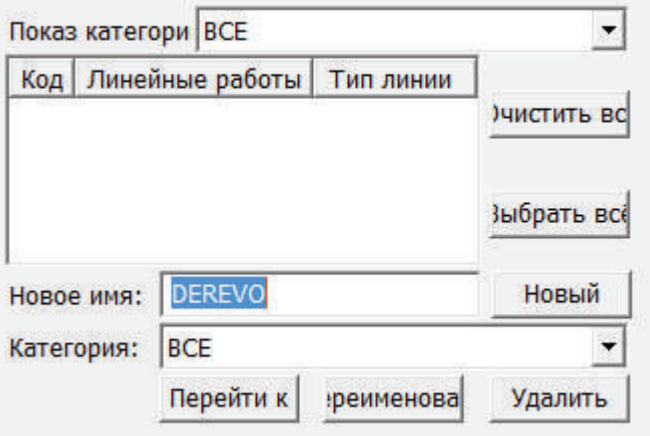

Новая категория будет создана. Вы также можете удалить уже существующие категории. Для возвращения к предыдущему окну нажмите стрелку влево сверху.

41

JS.

Для добавления нового кода нажмите *Добавить*.

- 1. В появившемся окне введите код (достаточно одного символа)
- 2. Выберите категорию из списка.
- 3. Задайте символ для отображения на карте SurvCE
- 4. Выберите слой или введите новый. Слои можно включать и выключать на карте для более удобного просмотра.
- 5. При желании введите текст описания для кода.
- 6. Выберите цвет.
- 7. Выберите тип объекта. Если это точечный объект – точка, для линейных объектов 2D или 3D линия, чтобы точки съемки с данным кодом соединялись линями.
- 8. Выберите ширину 2D линии.
- 9. Нажмите зеленую галочку для завершения добавления кода.

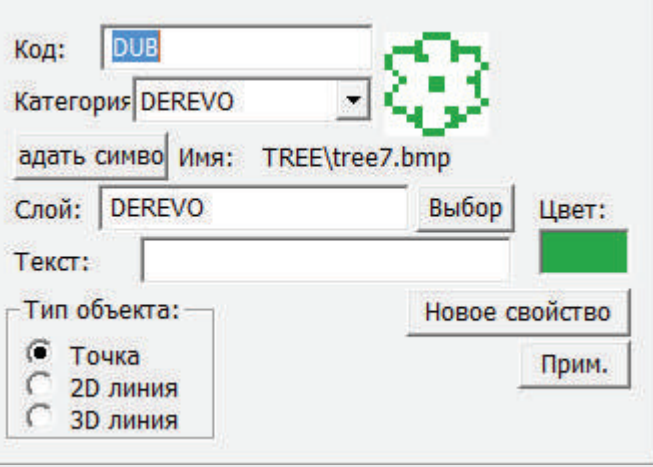

Примечание: *Вы также можете добавить новое ГИС свойство для данного объекта. Например, вы можете создать свойство «диаметр кроны» для дерева и в ходе съемки при выборе данного кода вам также будет предложено ввести диаметр кроны.*

В результате в списке появится только что созданный код. Добавьте еще несколько кодов при необходимости, исходя из задач планируемой съемки.

Данную таблицу можно также сформировать в офисном ПО Carlson Survey или X-Port и затем использовать ее в SurvCE.

#### 4.7.2. Специальные коды

Специальные коды – это набор дополнительных кодов к объектам, которые могут определять начало/конец линии с одинаковым кодом, начало/ конец кривой, точку замыкания линии, сглаживание линии и т.д.

В процессе съемке специальные коды могут быть добавлены к основному коду с помощью иконок справа. Их изображения подсказывают, что будет выполнять тот или иной код.

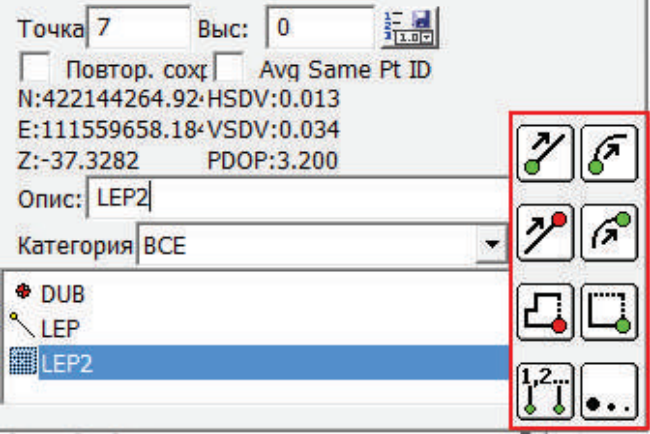

При желании пользователь может поменять специальные коды в окне настройки кодов объектов

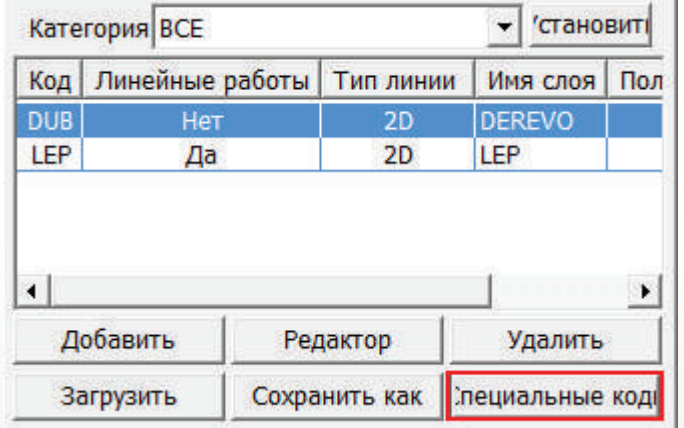

#### 4.7.3. Использование кодов в процессе съемки

- 1. При сохранении точки во время съемки выберите конкретную Категорию, чтобы отфильтровать коды или выберите категорию ВСЕ для отображения всех кодов.
- 2. Выберите из списка код, тем самым вы присвоите его объекту съемки.
- 3. Если вы делаете съемку линейного объекта, воспользуйтесь при необходимости специальными кодами, например, для назначения начала кривой.
- .<br>Вид карты Вид РисоватСОGO Инструм. Файл Слой: 0 Кмд: LFP1 LEP
- 4. Сохраните точку как обычно.

При съемке схожих линейных объектов, можно использовать цифровые суффиксы для кодов. Например, для одного линейного объекта можно использовать кода LEP, а для другого LEP1. В таком случае объекты будут нарисованы отдельно. При этом создавать новый код не нужно.

#### 4.7.4. Использование функции Поле-Рисунок (Field-to-Finish)

В режиме карты доступна функция Field-to-Finish, которая позволяет начертить или перечертить объекты с использованием данных по точкам и настроенным кодам объектов. Таким образом, даже если у вас изначально не был правильно настроен какой-либо код, вы можете запустить эту команду, и программа перечертит вам объекты. Также эту функцию можно использовать и после редактирования самих точек. Для того, чтобы перечертить объекты выполните:

- 1. В режиме Карты запустите команду Field to Finish из меню Инструменты
- 2. Нажмите ввод для выбора опции Redraw (перечертить) по умолчанию.

В результате все изменения кодов или точек должны будут примениться к чертежу.

# Financial Science 44 Carlson SurvCE

© Copyright 2015 Carlson Software, Inc. Все права защищены. Carlson Software является зарегистрированной торговой маркой компании Carlson Software, Inc. Все другие названия и товарные знаки принадлежат соответствующим вла